# **IND246/IND246 POWERCELL** Outil de transfert de fichiers (FTT)

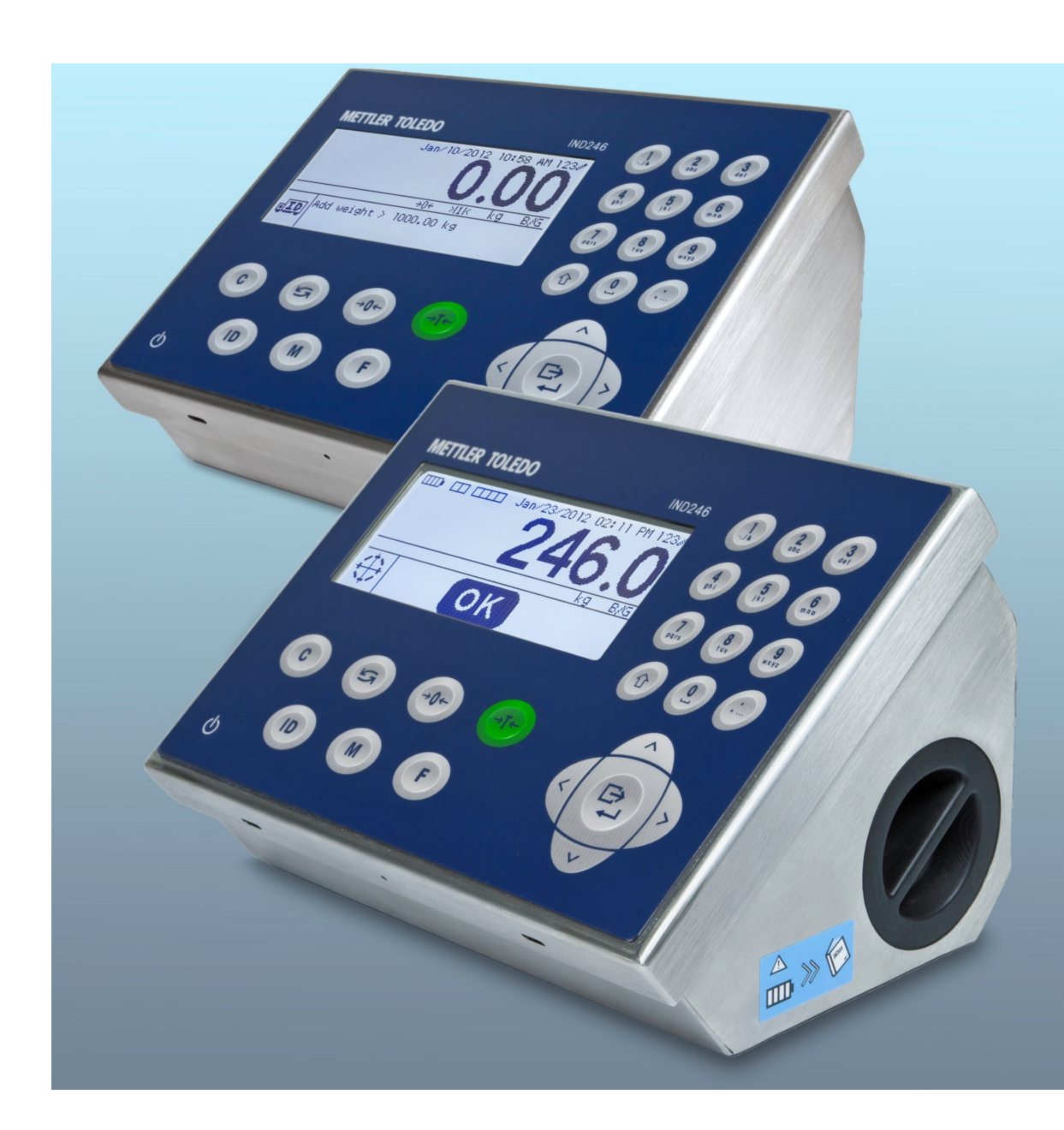

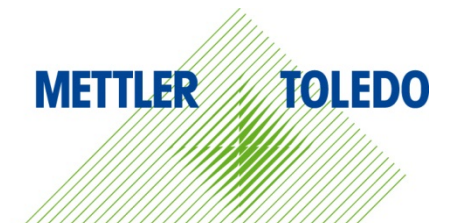

© METTLER TOLEDO 2014

Toute reproduction et tout transfert du présent manuel sous quelque forme que ce soit et de quelque manière que ce soit, électronique ou mécanique, y compris la photocopie et l'enregistrement, pour quelque raison que ce soit, sont strictement interdits sans le consentement écrit exprès préalable de METTLER TOLEDO.

Droits limités par le gouvernement américain : cette documentation est fournie avec des droits limités.

Copyright 2014 METTLER TOLEDO. La présente documentation contient des informations exclusives à METTLER TOLEDO. Elle ne peut être recopiée ni intégralement ni partiellement sans le consentement exprès préalable écrit de METTLER TOLEDO.

METTLER TOLEDO se réserve le droit d'apporter des changements au produit ou au manuel sans préavis.

#### **COPYRIGHT**

METTLER TOLEDO® est une marque déposée de Mettler-Toledo, LLC. Toutes les autres marques et noms de produit sont des marques de commerce ou des marques déposées de leurs sociétés respectives.

**METTLER TOLEDO SE RÉSERVE LE DROIT D'APPORTER DES AMÉLIORATIONS OU DES MODIFICATIONS SANS PRÉAVIS.**

### Table des matières

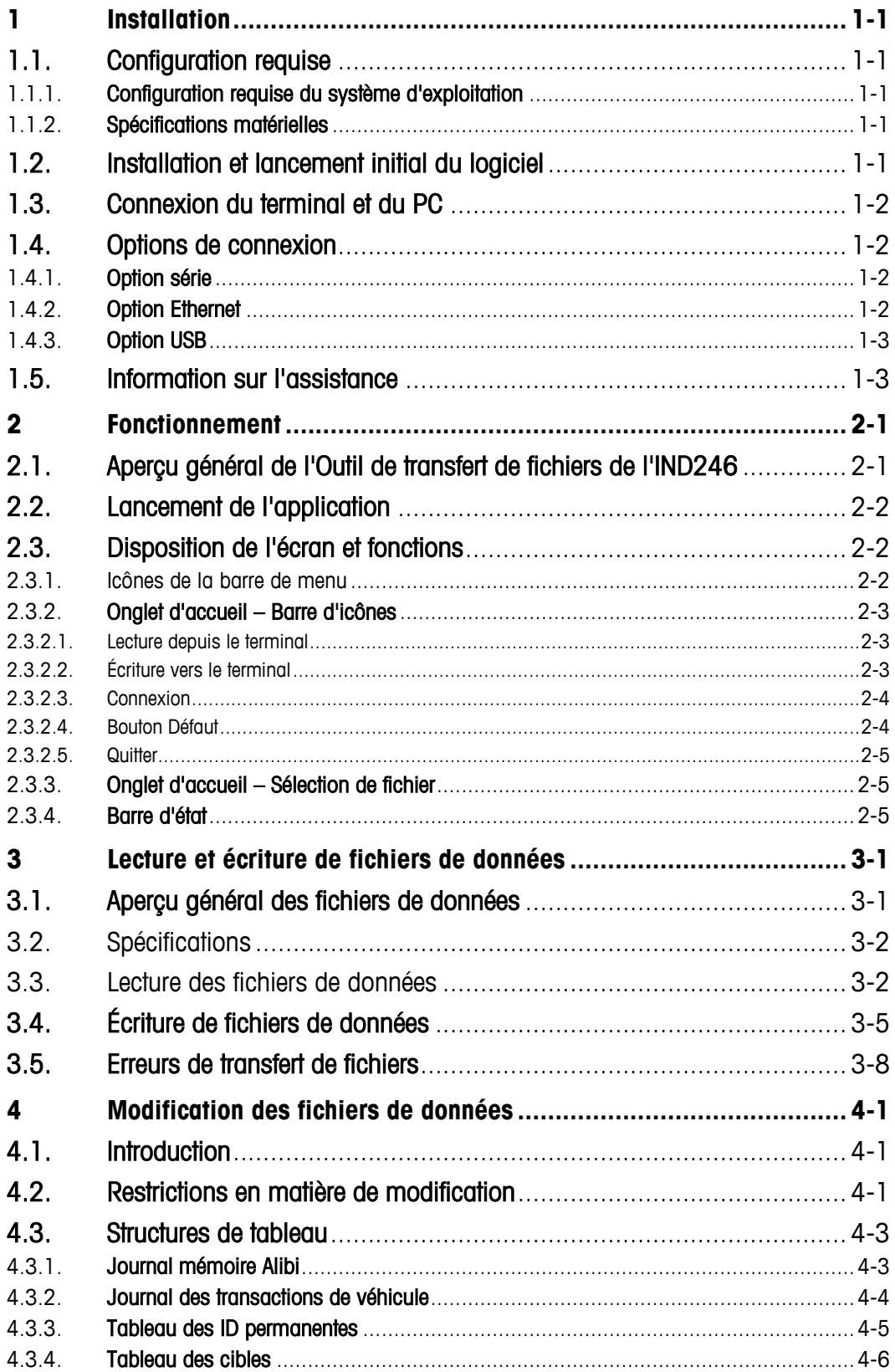

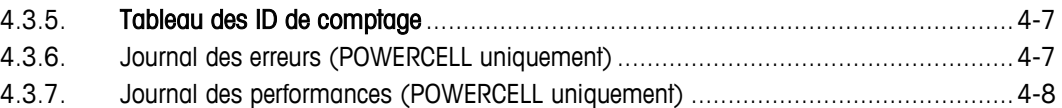

# **1 Installation**

Ce chapitre se compose ainsi

- Configuration requise
- Procédure d'installation
- **Assistance**

Ce chapitre contient des informations sur la configuration requise du système, l'installation de l'application, la connexion du terminal au PC et l'assistance.

### **1.1. Configuration requise**

Cette section décrit la configuration requise du système, y compris les détails sur le matériel et les autres logiciels nécessaires pour exploiter l'outil de transfert de fichiers de l'IND246.

### **1.1.1. Configuration requise du système d'exploitation**

L'Outil de transfert de fichiers de l'IND246 tourne sur les systèmes d'exploitation Windows suivants :

- Microsoft<sup>®</sup> Windows<sup>®</sup> XP Professional, SP2 (version 32 bits)
- Windows 7 (version 32 bits)

### **1.1.2. Spécifications matérielles**

Les spécifications matérielles correspondent à celles du système d'exploitation choisi. De plus, l'Outil de transfert de fichiers de l'IND246 nécessite :

- Environ 2 Mo d'espace libre sur le disque (sans inclure .NET)
- Environ 26 Mo de RAM
- Microsoft<sup>®</sup> .NET Framework, version 3.5 (ou ultérieure)

### **1.2. Installation et lancement initial du logiciel**

Suivez les invites automatiques pour installer l'Outil de transfert de fichiers de l'IND246. Commencez par double-cliquer sur l'icône d'installation.

Une fois l'installation terminée, l'Outil de transfert de fichiers de l'IND246 et, le cas échéant, Microsoft .NET Framework seront installés sur le PC. L'Outil de transfert de fichiers de l'IND246 est lancé via Démarrer I Tous les programmes I Mettler Toledo I Outil de transfert de fichiers.

## **1.3. Connexion du terminal et du PC**

Après avoir installé l'Outil de transfert de l'IND246, comme décrit ci-dessus, une connexion physique entre le PC et le terminal doit être réalisée à l'aide du câble approprié. Les paramètres de connexion doivent être également configurés via l'icône Paramètres sur l'onglet Accueil de l'Outil de transfert de fichiers de l'IND246. Reportez-vous au chapitre 2 pour de plus amples détails sur la configuration série, USB et connexions Ethernet.

### **1.4. Options de connexion**

Le terminal IND 246 prend en charge les options de connectivité série, USB et Ethernet. Chacune de ces méthodes est expliquée en détail ci-dessous.

### **1.4.1. Option série**

La connectivité série entre le PC et le terminal utilise un câble série « direct ». Toutefois, un port série à 9 broches est nécessaire sur le PC. Si le PC ne possède pas de port série, vous pouvez utiliser un câble convertisseur USB à série entre le PC et le câble série.

<span id="page-5-0"></span>Le câble série requiert un connecteur DB9 à l'une de ses extrémités et un connecteur de terminal modulaire à 3 broches (inclus avec l'option de communication série) à l'autre extrémité. Le schéma de brochage de sortie est présenté dans le [Tableau 1-1.](#page-5-0)

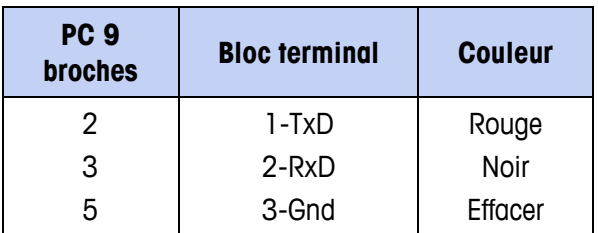

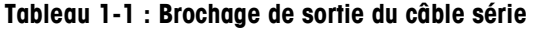

Un câble préfabriqué doté du connecteur à 9 broches approprié est disponible auprès de METTLER TOLEDO. Commandez le numéro de pièce 64080314.

1-2 **METTLER TOLEDO** INDEVERTIES TO CONTROLL FROM A CONTROLL FOR THE STATE CONTROLL FOR THE CONTROLL FROM A CONTROLL FOR THE CONTROLL FROM A CONTROLL FOR THE CONTROLL FOR THE CONTROLL FOR THE CONTROLL FOR THE CONTROLL FO Pour installer le câble série, connectez le connecteur série modulaire à 9 broches au port série sur le PC et serrez les vis avec les doigts jusqu'à ce que le connecteur soit bien bloqué. Connectez l'autre extrémité au port COM1 à 3 broches sur la carte de communication série dans le terminal IND246 en suivant les codes de couleur indiqués dans le [Tableau 1-1.](#page-5-0)

Reportez-vous au chapitre 2 pour de plus amples détails sur la configuration des connexions série.

### **1.4.2. Option Ethernet**

La connectivité Ethernet entre le PC et le terminal est possible à l'aide d'un câble Ethernet standard doté de connecteurs modulaires RJ45 à chaque extrémité. Assurez-vous que les deux connecteurs RJ45 sont bien enclenchés dans leurs prises respectives.

Reportez-vous au chapitre 2 pour de plus amples détails sur la configuration des connexions Ethernet.

### **1.4.3. Option USB**

La connectivité USB entre le PC et le terminal est possible à l'aide d'un câble A-B USB standard.

Reportez-vous au chapitre 2 pour de plus amples détails sur la configuration des connexions USB.

### **1.5. Information sur l'assistance**

Veuillez contacter votre bureau local des services de METTLER TOLEDO ou accéder à l'aide en ligne à mt.com pour toute assistance.

# **2 Fonctionnement**

Ce chapitre se compose ainsi

- Objectif et fonctionnalités de l'Outil de transfert de fichiers de l'IND246
- Aperçu général de l'interface utilisateur
- Fonctionnement et options de configuration

Ce chapitre contient des informations sur la configuration requise du système, l'installation de l'application, la connexion du terminal au PC et l'assistance.

### **2.1. Aperçu général de l'Outil de transfert de fichiers de l'IND246**

L'Outil de transfert de fichiers de l'IND246 prend en charge la lecture et l'écriture des données vers le terminal IND246. Lorsqu'il est utilisé avec un visualiseur/éditeur tiers de fichier compatible .csv, les données peuvent être récupérées du terminal, modifiées et écrites en retour vers le terminal.

<span id="page-7-0"></span>Les cinq fichiers/tableaux de données et leurs applications respectives sont listés dans le [Tableau](#page-7-0)  [2-1.](#page-7-0)

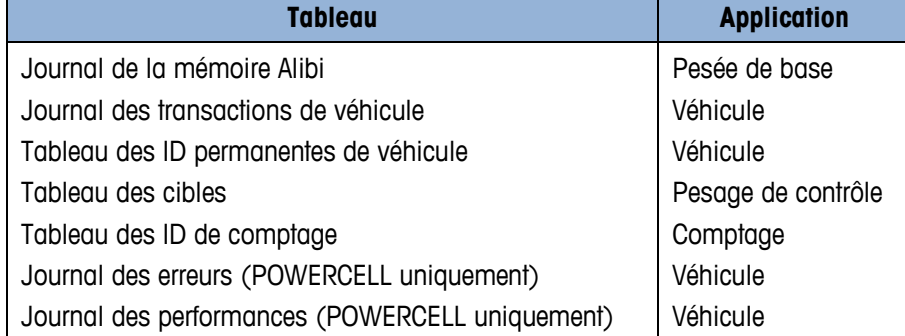

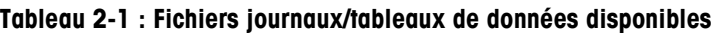

Les journaux de la mémoire Alibi et des transactions de véhicules, les journaux des erreurs et des performances peuvent être lus à partir du terminal mais sans pouvoir y être écrits.

L'Outil de transfert de fichiers de l'IND246 prend en charge les connexions série, USB et Ethernet vers le terminal IND246. Pour la connectivité série, le PC doit être doté soit d'un port série à 9 broches, soit d'un convertisseur USB à série.

# **2.2. Lancement de l'application**

Le lancement de l'Outil de transfert de fichiers de l'IND246 s'effectue de la même façon que le lancement de n'importe quelle autre application Windows®. Cliquez sur l'icône de l'Outil de transfert de fichiers sur le bureau ou sélectionnez l'élément du menu Démarrer | Tous les programmes | Mettler Toledo I Outil de transfert de fichiers pour lancer l'application.

## **2.3. Disposition de l'écran et fonctions**

La Figure 2-1 : Écran principal de l'Outil de transfert de fichiers de l'IND246 présente la disposition de l'écran principal de l'Outil de transfert de fichiers de l'IND246. Chaque élément est indiqué ici et décrit en détail dans les sections suivantes.

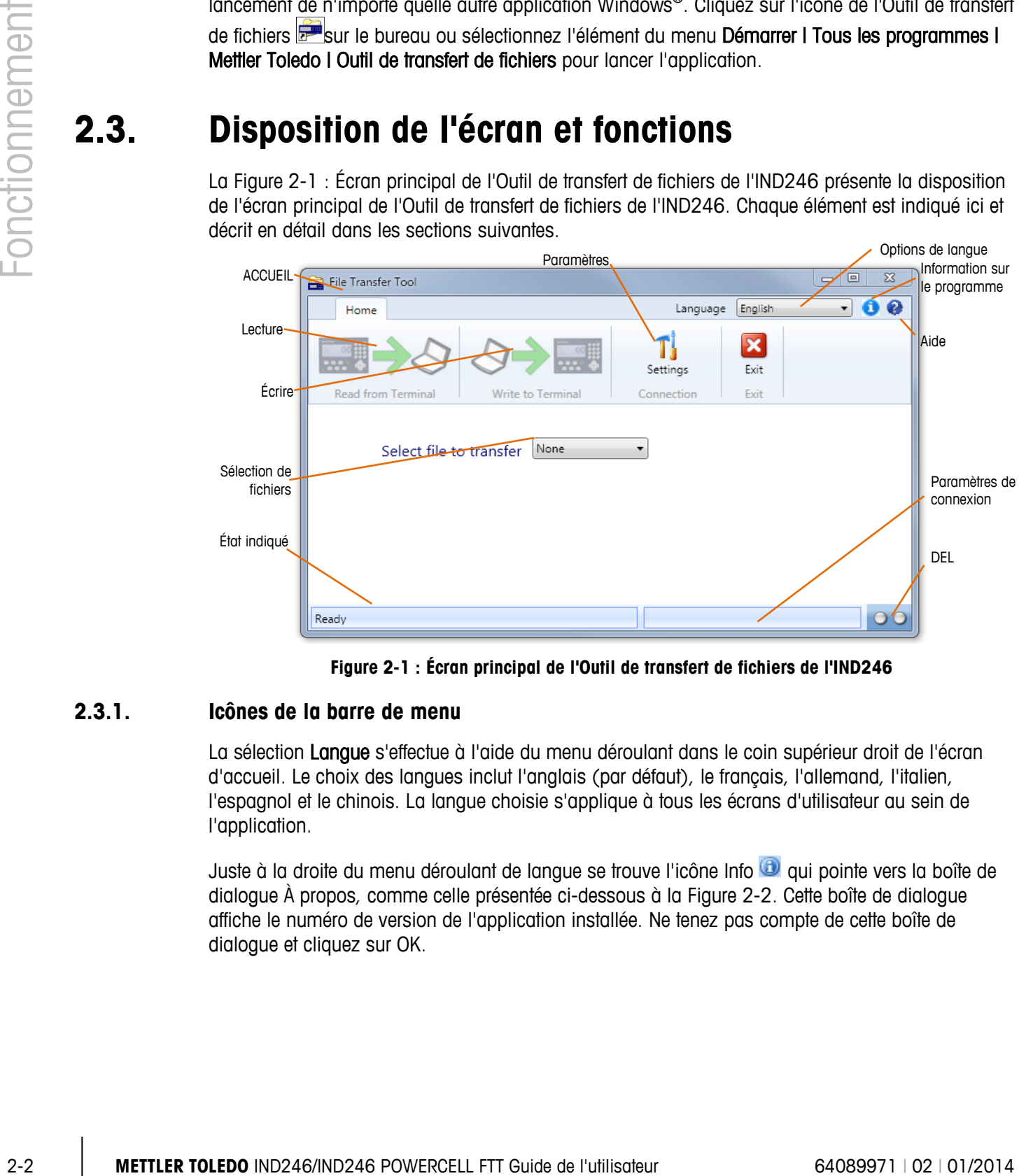

**Figure 2-1 : Écran principal de l'Outil de transfert de fichiers de l'IND246**

### **2.3.1. Icônes de la barre de menu**

<span id="page-8-0"></span>La sélection Langue s'effectue à l'aide du menu déroulant dans le coin supérieur droit de l'écran d'accueil. Le choix des langues inclut l'anglais (par défaut), le français, l'allemand, l'italien, l'espagnol et le chinois. La langue choisie s'applique à tous les écrans d'utilisateur au sein de l'application.

Juste à la droite du menu déroulant de langue se trouve l'icône Info  $\bullet$  qui pointe vers la boîte de dialogue À propos, comme celle présentée ci-dessous à la [Figure 2-2.](#page-9-0) Cette boîte de dialogue affiche le numéro de version de l'application installée. Ne tenez pas compte de cette boîte de dialogue et cliquez sur OK.

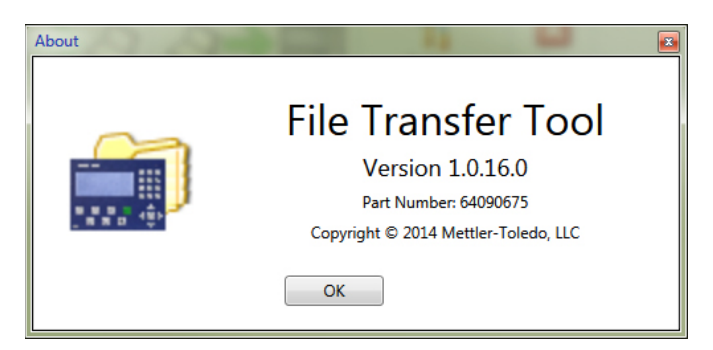

**Figure 2-2 : Boîte de dialogue À propos (Info)**

<span id="page-9-0"></span>L'icône Aide Se trouve à côté de l'icône Info. L'icône Aide pointe vers ce fichier PDF, directement depuis l'application. Acrobat Reader, le logiciel gratuit d'Adobe, est nécessaire pour accéder au fichier d'aide. Acrobat Reader d'Adobe est disponible sur le CD des ressources METTLER TOLEDO ou peut être téléchargé depuis adobe.com.

La langue du fichier d'aide dépend de la sélection qui a été effectuée par le biais de l'option Langue dans la barre de menu. Les personnes qui utilisent l'anglais, le chinois, l'allemand et l'italien accèderont au fichier d'aide en anglais. Les personnes qui utilisent le français et l'espagnol accèderont aux fichiers d'aide en français et en espagnol respectivement.

### **2.3.2. Onglet d'accueil – Barre d'icônes**

La barre d'icônes dans l'onglet d'accueil [\(Figure 2-3\)](#page-9-1) contient quatre icônes utilisées pour sélectionner Lecture depuis le terminal, Écriture vers le terminal, Paramètres et Quitter. Chaque icône est décrite en détail dans les sections suivantes.

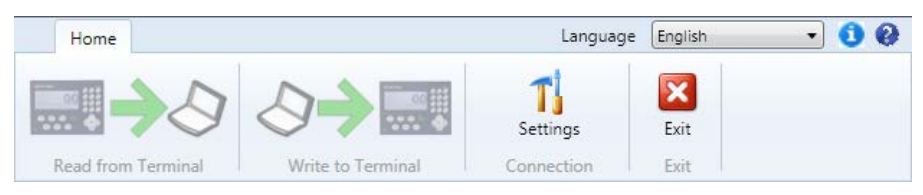

**Figure 2-3 : Onglets de la barre d'outils**

#### **2.3.2.1. Lecture depuis le terminal**

<span id="page-9-1"></span>L'icône Lecture depuis le terminal est utilisée pour initier le processus de transfert de fichiers depuis le terminal au PC. Vous noterez que cette icône reste grisée jusqu'à ce qu'un fichier soit sélectionné, comme décrit ci-dessous. Reportez-vous au chapitre 3 pour de plus amples informations sur les fichiers de lecture.

#### **2.3.2.2. Écriture vers le terminal**

L'icône **Écriture vers le terminal** est utilisée pour initier le processus de transfert de fichiers depuis le PC en retour vers le terminal. Vous noterez que cette icône reste grisée jusqu'à ce qu'un fichier soit sélectionné, comme décrit ci-dessous. Reportez-vous au chapitre 3 pour de plus amples informations sur l'écriture de fichiers.

#### **2.3.2.3. Connexion**

L'icône Paramètres est utilisée pour accéder à la boîte de dialogue Paramètres de connexion pour configurer les paramètres de connexion série, USB et Ethernet.

La boîte de dialogue Paramètres de connexion, présentée à la [Figure 2-4,](#page-10-0) est divisée en deux sections. Lorsque vous configurez une connexion série ou USB, cochez la case Port série et entrez les valeurs dans les zones fournies. Lorsque vous configurez une connexion Ethernet, cochez la case Ethernet et entrez l'adresse IP du terminal. Après avoir entré les paramètres appropriés, cliquez sur le bouton OK pour accepter les sélections et retourner à la page d'accueil.

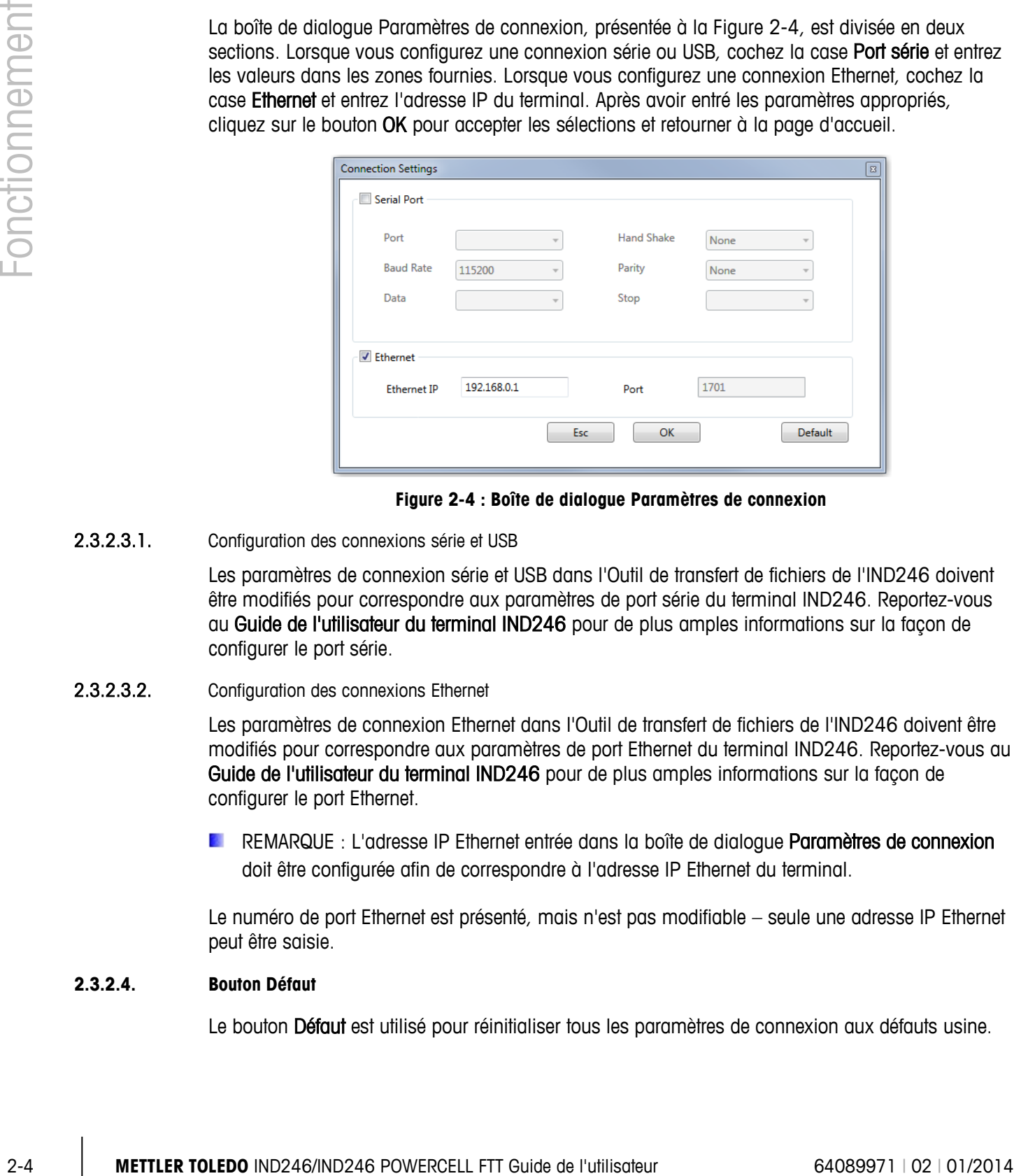

**Figure 2-4 : Boîte de dialogue Paramètres de connexion**

2.3.2.3.1. Configuration des connexions série et USB

<span id="page-10-0"></span>Les paramètres de connexion série et USB dans l'Outil de transfert de fichiers de l'IND246 doivent être modifiés pour correspondre aux paramètres de port série du terminal IND246. Reportez-vous au Guide de l'utilisateur du terminal IND246 pour de plus amples informations sur la façon de configurer le port série.

#### 2.3.2.3.2. Configuration des connexions Ethernet

Les paramètres de connexion Ethernet dans l'Outil de transfert de fichiers de l'IND246 doivent être modifiés pour correspondre aux paramètres de port Ethernet du terminal IND246. Reportez-vous au Guide de l'utilisateur du terminal IND246 pour de plus amples informations sur la façon de configurer le port Ethernet.

**REMARQUE : L'adresse IP Ethernet entrée dans la boîte de dialogue Paramètres de connexion** doit être configurée afin de correspondre à l'adresse IP Ethernet du terminal.

Le numéro de port Ethernet est présenté, mais n'est pas modifiable – seule une adresse IP Ethernet peut être saisie.

#### **2.3.2.4. Bouton Défaut**

Le bouton Défaut est utilisé pour réinitialiser tous les paramètres de connexion aux défauts usine.

#### **2.3.2.5. Quitter**

L'icône Quitter, présentée à la [Figure 2-3,](#page-9-1) est utilisée pour fermer l'application.

### **2.3.3. Onglet d'accueil – Sélection de fichier**

Sous la barre d'icônes de l'onglet d'accueil se trouve la boîte de dialogue Sélection de fichier, présentée à la [Figure 2-5.](#page-11-0) Cette boîte de dialogue est utilisée pour sélectionner le fichier à transférer.

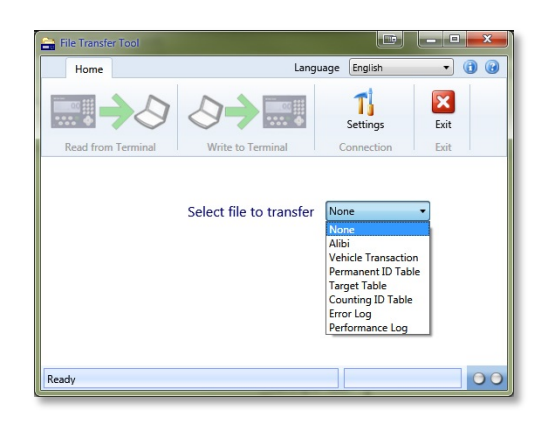

**Figure 2-5 : Boîte de dialogue Sélection de fichier**

<span id="page-11-1"></span><span id="page-11-0"></span>Les choix de fichier et leurs applications respectives sont indiqués dans le [Tableau 2-2.](#page-11-1)

| <b>Tableau</b>                                  | <b>Application</b> |
|-------------------------------------------------|--------------------|
| Journal de la mémoire Alibi                     | Pesée de base      |
| Journal des transactions de véhicule            | Véhicule           |
| Tableau des ID permanentes de véhicule          | Véhicule           |
| Tableau des cibles                              | Pesage de contrôle |
| Tableau des ID de comptage                      | Comptage           |
| Journal des erreurs (POWERCELL uniquement)      | Véhicule           |
| Journal des performances (POWERCELL uniquement) | Véhicule           |

**Tableau 2-2 : Fichiers journaux/tableaux de données disponibles**

Les journaux de la mémoire Alibi et des transactions de véhicules, les journaux des erreurs et des performances peuvent être lus à partir du terminal mais sans pouvoir y être écrits.

Lorsqu'un fichier est sélectionné, les icônes Lecture depuis le terminal et Écriture vers le terminal dans la barre d'icônes deviennent actives. Reportez-vous au Chapitre 3 pour de plus amples informations sur la lecture et l'écriture de fichiers.

### **2.3.4. Barre d'état**

La barre d'état, située en bas de l'écran, contient trois indicateurs utilisés pour communiquer les informations d'état identifiées à la [Figure 2-1.](#page-8-0)

L'indicateur d'état de connexion affiche l'état de la connexion en cours. Les messages d'état et leurs significations sont les suivants :

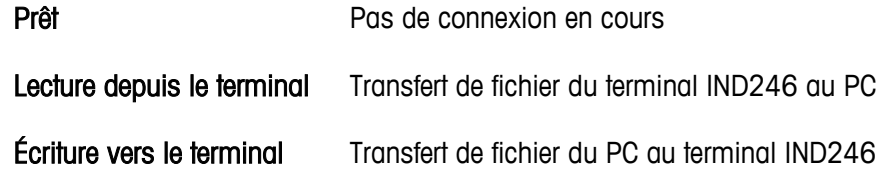

L'indicateur de paramètres de connexion affiche les attributs de la connexion en cours lorsqu'une connexion est active. Figureront ici soit l'adresse IP d'une connexion Ethernet, soit les paramètres de port série d'une connexion série ou USB.

2-6 **METTLER TOLEDO** IND246/IND246 POWERCELL FTT Guide de l'utilisateur 64089971 (22 | 01/2014 Forecentre de la metropologie de la metropologie de l'utilisateur de la metropologie de l'utilisateur de l'université de l'uni Les indicateurs DEL d'envoi/de réception affichent les états d'envoi et de réception en cours du terminal. Ils sont actifs uniquement pendant un transfert de fichiers. La DEL gauche clignote en vert lorsque le terminal reçoit des données du PC. La DEL droite clignote en vert lorsque le terminal envoie des données vers le PC.

# **3 Lecture et écriture de fichiers de données**

Ce chapitre se compose ainsi

- Aperçu général des fichiers de données
- Comment lire et écrire des fichiers de données
- Considérations pour lire et écrire des fichiers de données

L'Outil de transfert de fichiers de l'IND246 est conçu pour faciliter le transfert de fichiers de données depuis et vers l'IND246. Ce chapitre décrit comment lire et écrire des fichiers de données.

## **3.1. Aperçu général des fichiers de données**

L'Outil de transfert de fichiers de l'IND246 facilite le transfert des fichiers et des tableaux présentés dans le [Tableau 3-1](#page-13-0) depuis l'IND246 vers un PC :

#### <span id="page-13-0"></span>**Tableau 3-1: Tableaux de données et fichiers journaux disponibles pour transfert de l'IND246 vers un PC**

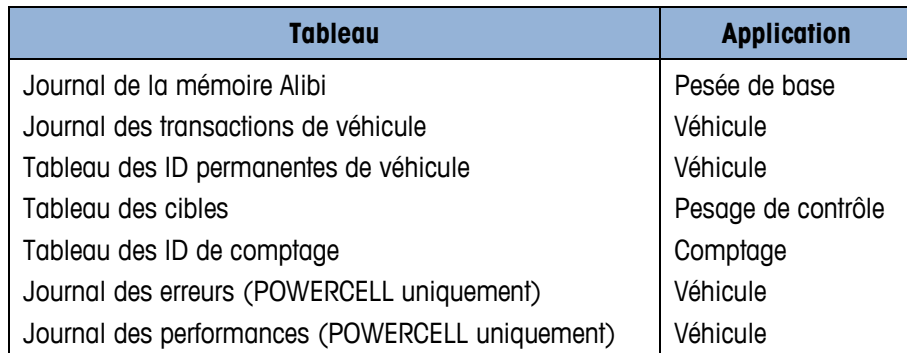

Les journaux de la mémoire Alibi et des transactions de véhicules, les journaux des erreurs et **BASE** des performances peuvent être lus à partir du terminal mais sans pouvoir y être écrits.

Chaque fichier est spécifique à une application particulière sur le terminal IND246. Pour de plus amples informations sur les différentes applications disponibles et la façon de les utiliser, consultez le Guide de l'utilisateur de l'IND246.

# **3.2. Spécifications**

Avant de lire ou d'écrire des données, l'Outil de transfert de fichiers de l'IND246 doit être installé comme décrit au chapitre 1.

Assurez-vous que la connexion physique adéquate a été effectuée et qu'elle est correctement configurée dans la boîte de dialogue Paramètres de l'Outil de transfert de fichiers de l'IND246. Reportez-vous au chapitre 4 pour de plus amples informations sur la configuration des connexions.

### **3.3. Lecture des fichiers de données**

Sur l'onglet d'accueil de l'Outil de transfert de fichiers de l'IND246, utilisez la boîte de dialogue Sélection de fichier pour choisir le fichier qui sera lu depuis le terminal, comme présenté à la [Figure](#page-14-0)  [3-1.](#page-14-0)

|                    | Language          | English                                                                                                    | 6                                 |
|--------------------|-------------------|----------------------------------------------------------------------------------------------------|-----------------------------------|
|                    |                   | Settings                                                                                                    | $\boldsymbol{\mathsf{x}}$<br>Fxit |
| Read from Terminal | Write to Terminal | Connection                                                                                                    | Exit                              |
|                    |                   | None<br>Alibi<br><b>Vehicle Transaction</b><br>Permanent ID Table<br><b>Target Table</b><br><b>Counting ID Table</b><br><b>Error Log</b> |                                   |

**Figure 3-1 : Boîte de dialogue Sélection de fichier**

<span id="page-14-0"></span>Les choix de fichier disponibles et leurs applications respectives sont indiqués dans le Tableau 3-2 : Fichiers journaux/tableaux de données disponibles.

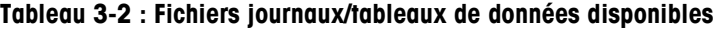

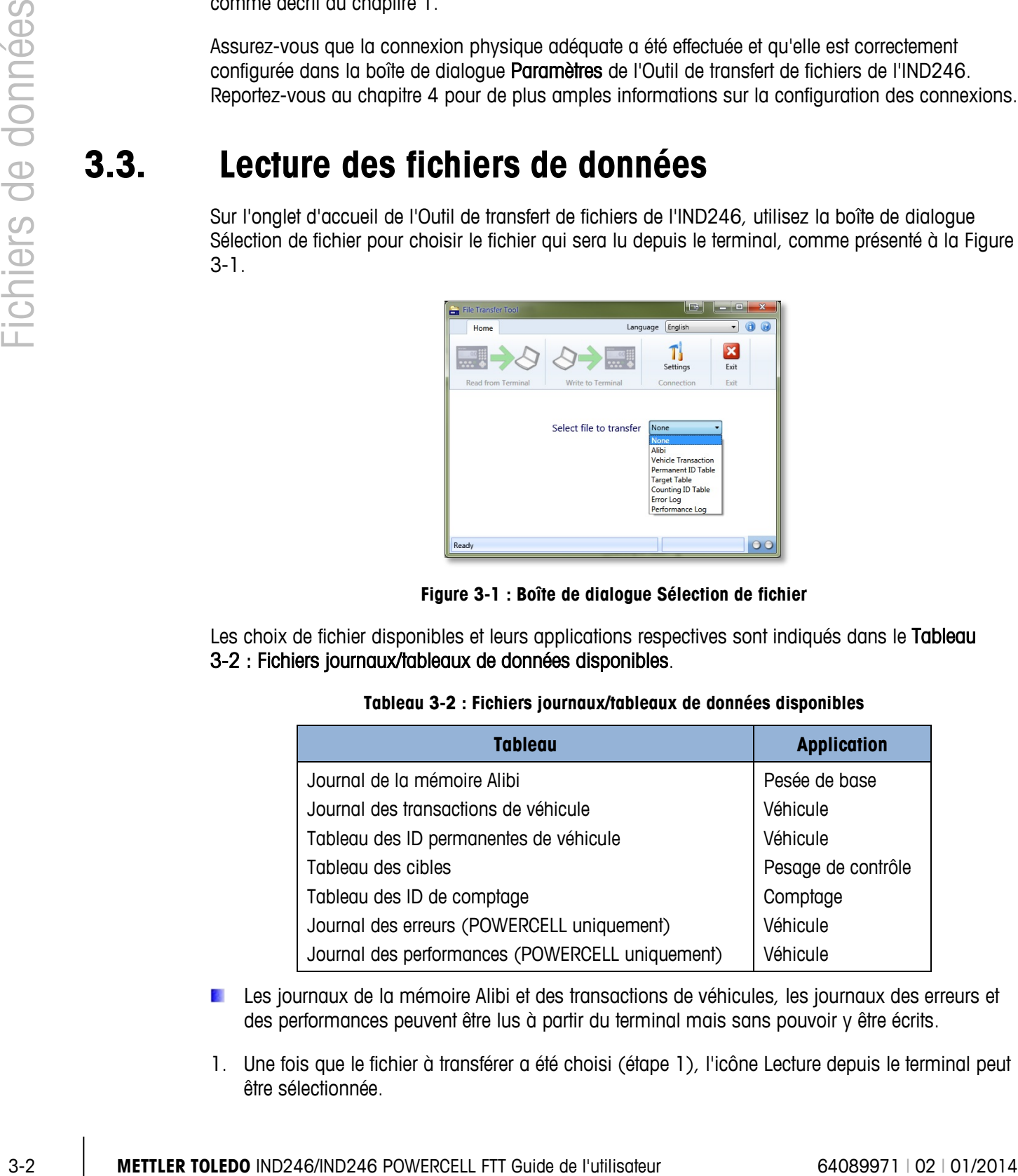

- Les journaux de la mémoire Alibi et des transactions de véhicules, les journaux des erreurs et des performances peuvent être lus à partir du terminal mais sans pouvoir y être écrits.
- 1. Une fois que le fichier à transférer a été choisi (étape 1), l'icône Lecture depuis le terminal peut être sélectionnée.

2. Lorsque l'icône Lecture depuis le terminal a été sélectionnée, une nouvelle boîte de dialogue [\(Figure 3-2\)](#page-15-0) invitera à entrer le Nom du fichier enregistré. Il s'agit du nom qui sera donné au fichier lorsque celui-ci sera enregistré dans le PC.

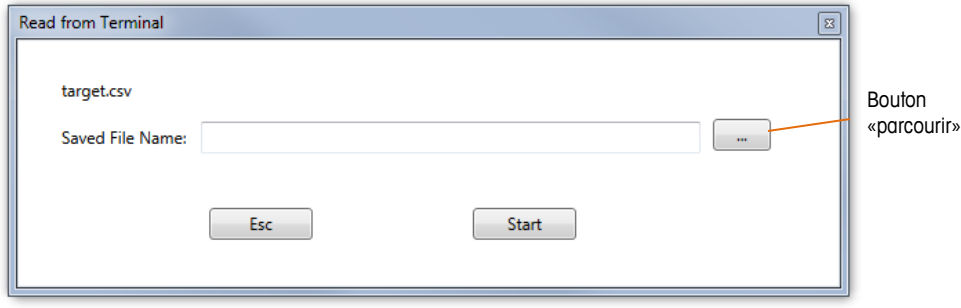

**Figure 3-2 : Boîte de dialogue Lecture depuis le terminal**

- <span id="page-15-0"></span>**E REMARQUE : Le fichier précédemment choisi à l'étape 1 est présenté dans le coin supérieur** gauche de cette boîte de dialogue afin d'offrir une confirmation visuelle du fichier qui va être lu depuis le terminal. Dans l'exemple ci-dessus, le nom du fichier présenté est target.csv.
- 3. Dans la zone d'entrée de texte Nom du fichier enregistré présentée à la [Figure 3-2,](#page-15-0) entrez un nom Enregistrer sous pour le fichier qui va être transféré vers le PC.

Avant de cliquer sur le bouton Démarrer pour commencer le transfert, vous pouvez également préciser un emplacement Enregistrer sous différent par le biais du bouton Naviguer présenté à la [Figure 3-2.](#page-15-0) Naviguez vers un nouvel emplacement dans la boîte de dialogue Enregistrer sous de Windows Explorer [\(Figure 3-3\)](#page-15-1) et sélectionnez ou entrez un nom de fichier Enregistrer sous.

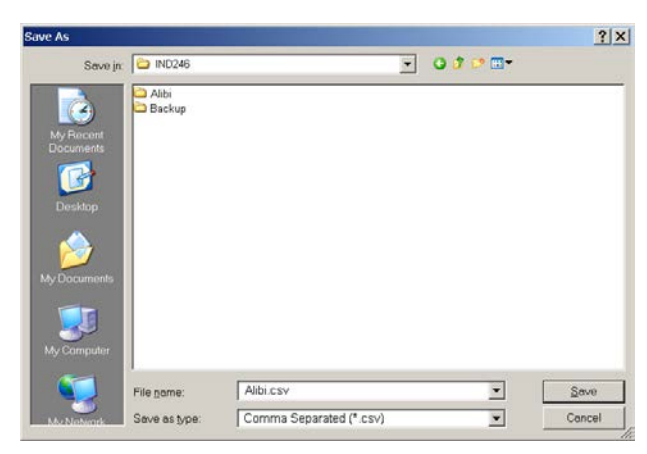

**Figure 3-3 : Boîte de dialogue Enregistrer sous de Windows Explorer**

- <span id="page-15-1"></span>4. Cliquez sur Annuler pour abandonner ce processus, ou cliquez sur Enregistrer pour conserver les informations entrées et retourner vers la boîte de dialogue Lecture depuis le terminal.
	- **REMARQUE : Pour enregistrer des fichiers vers le PC, le compte d'utilisateur doit être assorti** d'une autorisation locale d'administrateur pour écrire vers le dossier sélectionné.
	- **REMARQUE : Les fichiers ne peuvent être enregistrés que sous le format .csv (valeurs** séparées par des virgules).

5. Cliquez sur le bouton Démarrer pour initier le transfert ou cliquez sur ÉCHAP pour abandonner le processus et retourner à l'onglet Accueil de l'Outil de transfert de fichiers de l'IND246.

Une fois le processus de transfert commencé, l'onglet Accueil de l'Outil de transfert de fichiers de l'IND246 affichera une barre de progression [\(Figure 3-4\)](#page-16-0).

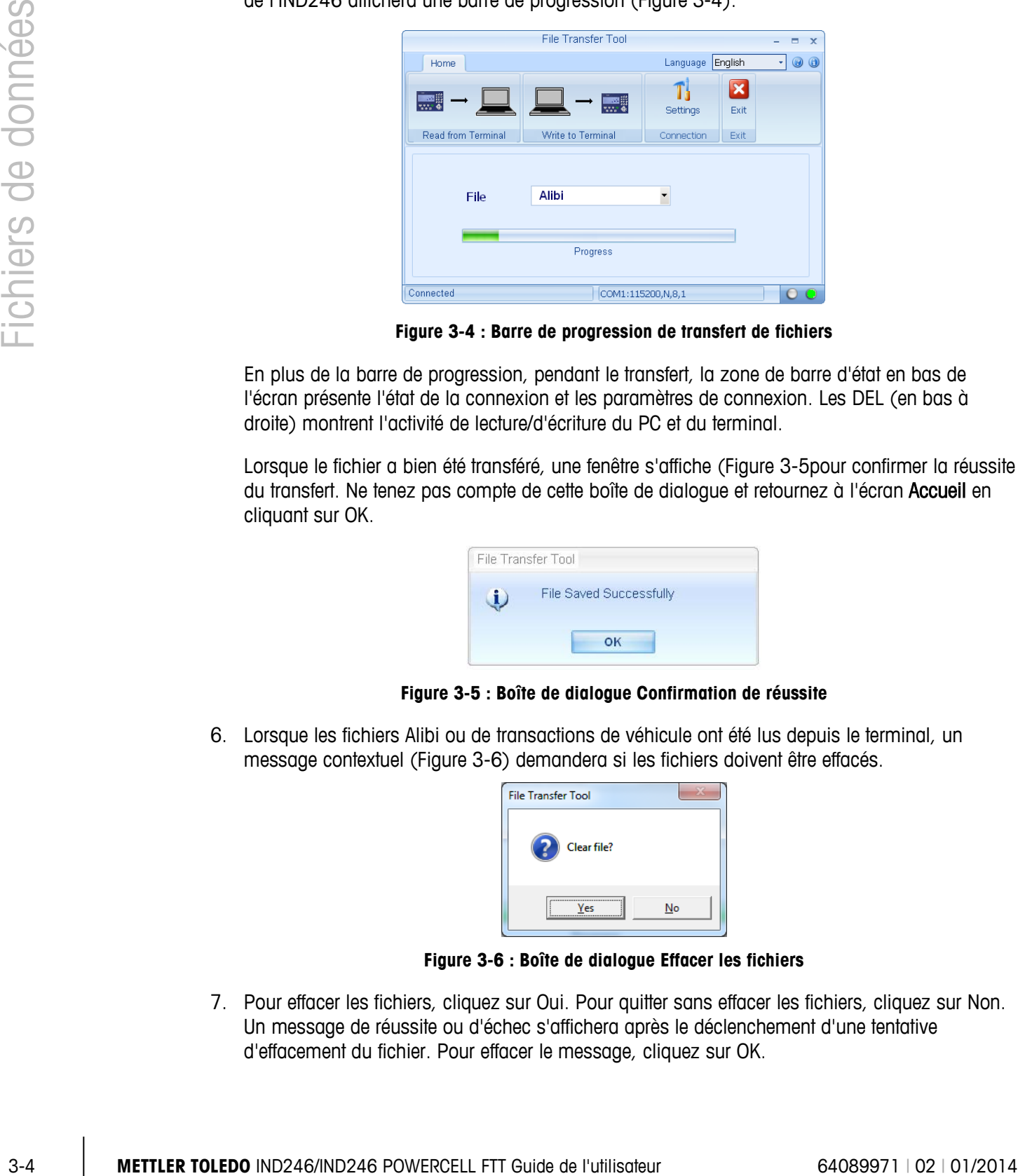

**Figure 3-4 : Barre de progression de transfert de fichiers**

<span id="page-16-0"></span>En plus de la barre de progression, pendant le transfert, la zone de barre d'état en bas de l'écran présente l'état de la connexion et les paramètres de connexion. Les DEL (en bas à droite) montrent l'activité de lecture/d'écriture du PC et du terminal.

Lorsque le fichier a bien été transféré, une fenêtre s'affiche [\(Figure 3-5p](#page-16-1)our confirmer la réussite du transfert. Ne tenez pas compte de cette boîte de dialoque et retournez à l'écran Accueil en cliquant sur OK.

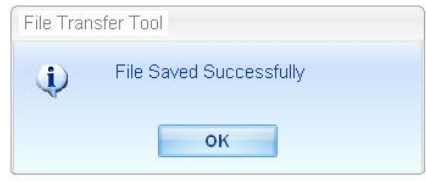

**Figure 3-5 : Boîte de dialogue Confirmation de réussite**

<span id="page-16-1"></span>6. Lorsque les fichiers Alibi ou de transactions de véhicule ont été lus depuis le terminal, un message contextuel [\(Figure 3-6\)](#page-16-2) demandera si les fichiers doivent être effacés.

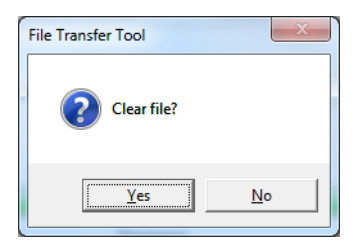

**Figure 3-6 : Boîte de dialogue Effacer les fichiers**

<span id="page-16-2"></span>7. Pour effacer les fichiers, cliquez sur Oui. Pour quitter sans effacer les fichiers, cliquez sur Non. Un message de réussite ou d'échec s'affichera après le déclenchement d'une tentative d'effacement du fichier. Pour effacer le message, cliquez sur OK.

- 8. Quittez l'Outil de transfert de fichiers de l'IND246 en cliquant sur l'icône Quitter sur la page d'accueil. Le programme se fermera.
	- REMARQUE : Lorsque des fichiers de données sont modifiés (dans un outil d'édition de données tiers) avec l'objectif de les récrire vers le terminal ultérieurement, une extrême prudence est recommandée. Respectez attentivement les en-têtes de colonnes existantes ainsi que les restrictions en matière de longueur/type de données. Reportez-vous au chapitre 4 pour de plus amples informations.

# **3.4. Écriture de fichiers de données**

1. Sur l'onglet d'accueil de l'Outil de transfert de fichiers de l'IND246, utilisez la boîte de dialogue Sélection de fichier pour choisir le fichier qui sera écrit vers le terminal, comme présenté à la [Figure 3-7.](#page-17-0)

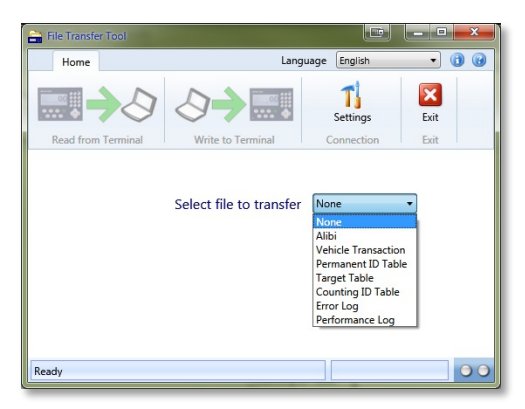

**Figure 3-7 : Boîte de dialogue Sélection de fichier**

<span id="page-17-1"></span><span id="page-17-0"></span>Les choix de fichier disponibles et leurs applications respectives sont indiqués dans le [Tableau](#page-17-1)  [3-3](#page-17-1) ci-dessous :

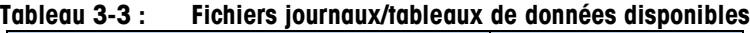

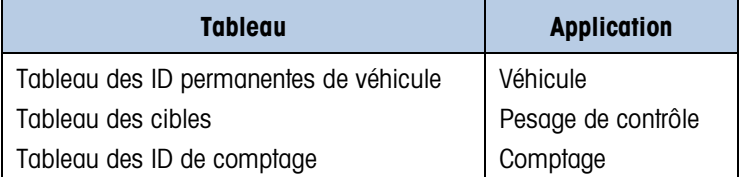

- REMARQUE : Les fichiers Alibi et de transaction de véhicule et les journaux d'erreurs et de performance ne peuvent être lus que depuis le terminal vers le PC. Ces fichiers ne peuvent pas être écrits depuis le PC en retour vers le terminal. Si vous choisissez l'un de ces fichiers, l'icône Écriture vers le terminal restera grisée.
- 2. L'icône Écriture vers le terminal peut être sélectionnée une fois que le fichier à transférer aura été choisi (étape 1). Toutefois, les fichiers Alibi et de transaction de véhicule ne peuvent pas être transférés du PC vers le terminal. Si l'un de ces fichiers est sélectionné à l'étape 1, l'icône Écriture vers le terminal restera grisée.

3. Après avoir sélectionné l'icône Écriture vers le terminal, conformément à l'étape 2, une nouvelle boîte de dialogue [\(Figure 3-8\)](#page-18-0) invitera à entrer le nom du fichier à transférer. Il s'agit du nom donné au fichier lorsque celui-ci a été enregistré sur le PC.

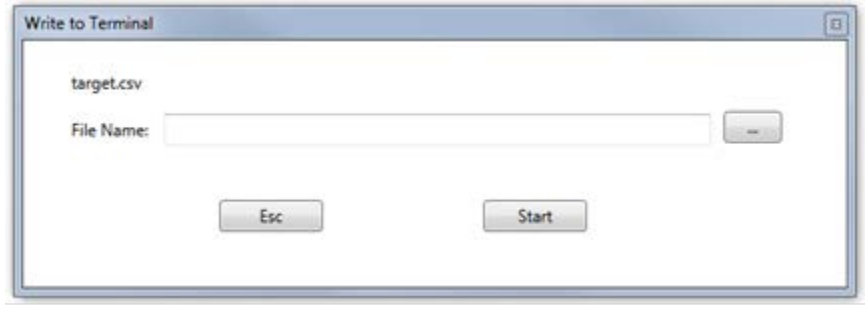

**Figure 3-8 : Boîte de dialogue Écriture vers le terminal**

- <span id="page-18-0"></span>**E REMARQUE : Le fichier précédemment choisi à l'étape 1 est présenté dans le coin supérieur** gauche de cette boîte de dialogue afin de confirmer le type de fichier qui va être écrit vers le terminal. Dans l'exemple ci-dessus, le nom du fichier présenté est target.csv.
- 4. Dans la zone d'entrée de texte Nom du fichier [\(Figure 3-8\)](#page-18-0), entrez le nom du fichier à transférer du PC vers le terminal.
	- **E** REMARQUE : Lors de la sélection des fichiers depuis le PC à écrire vers le terminal IND246, quel que soit le nom du fichier sur le PC, lorsqu'il sera écrit vers le terminal, il portera le nom correspondant au type de fichier choisi à l'étape 1 ci-dessus. Une fois écrit vers le terminal, le nom du fichier correspond à son type qui apparaît également dans le coin supérieur gauche de la boîte de dialogue Écriture vers le terminal.

Avant de cliquer sur le bouton Démarrer pour commencer le transfert, vous pouvez egalement préciser un nouvel emplacement en cliquant sur le bouton Naviguer ( $\Box$ ). Une boîte de dialogue Ouvrir de Windows Explorer facilitera la navigation vers un nouvel emplacement ainsi que la sélection et la saisie d'un nom de fichier.

5. Cliquez sur Annuler pour abandonner ce processus, ou cliquez sur **Ouvrir** pour conserver les informations entrées et retourner vers la boîte de dialogue Écriture vers le terminal. Voir la [Figure 3-9.](#page-18-1)

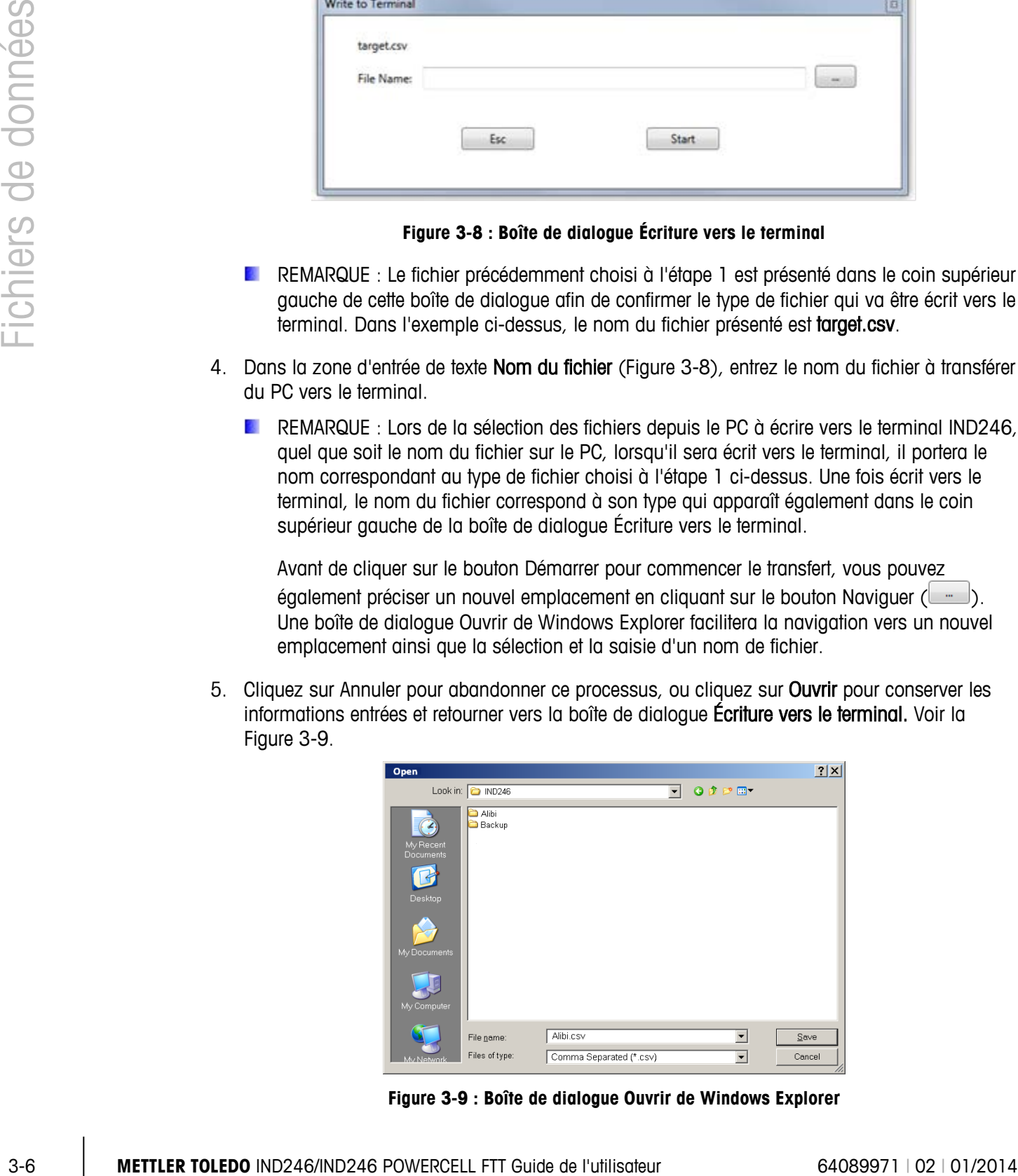

<span id="page-18-1"></span>**Figure 3-9 : Boîte de dialogue Ouvrir de Windows Explorer**

- 6. Cliquez sur le bouton Démarrer pour initier le transfert ou cliquez sur ÉCHAP pour abandonner le processus Écriture vers le terminal et retourner à l'onglet Accueil de l'Outil de transfert de fichiers de l'IND246.
	- REMARQUE : Les fichiers à écrire vers le terminal doivent être sous le format .csv (valeurs séparées par des virgules).
	- **REMARQUE : Le fichier à écrire écrasera le fichier correspondant dans le terminal.**
- 7. Une fois le processus de transfert commencé, l'onglet Accueil de l'Outil de transfert de fichiers de l'IND246 affichera une barre de progression, comme présentée à la [Figure 3-10](#page-19-0)

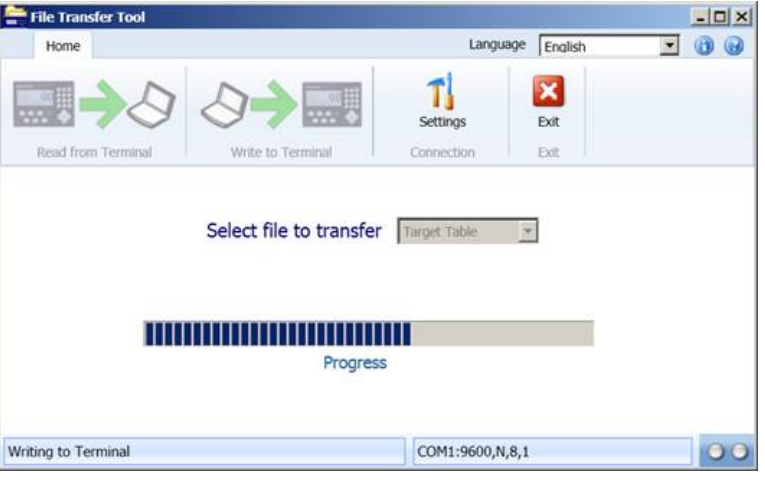

**Figure 3-10 : Barre de progression de transfert de fichiers**

- <span id="page-19-0"></span>8. En plus de la barre de progression, pendant le transfert, la zone de barre d'état en bas de l'écran présente l'état de la connexion et les paramètres de connexion. Les DEL (à droite) montrent l'activité de lecture/d'écriture du PC et du terminal.
- 9. Lorsque le fichier a bien été transféré, une fenêtre s'affiche, comme présentée à la [Figure 3-11](#page-19-1) pour confirmer la réussite du transfert.
- 10. Ne tenez pas compte de cette boîte de dialogue et cliquez sur OK pour retourner à l'écran **Accueil**

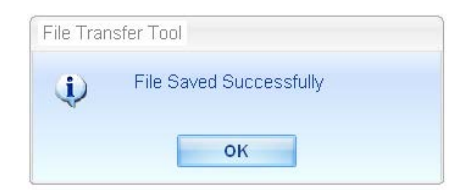

**Figure 3-11 : Boîte de dialogue Confirmation de réussite**

- <span id="page-19-1"></span>REMARQUE : Avant que l'Outil de transfert de fichiers de l'IND246 écrive un fichier de données vers le terminal, l'IND246 vérifie l'intégrité de ses données. Le contrôle d'intégrité est requis pour les fichiers Perm\_id.csv, Target.csv et Count.csv.
- 11. Pour quitter l'Outil de transfert de fichiers de l'IND246, cliquez sur l'icône Quitter de la page d'accueil. Le programme se fermera.

# **3.5. Erreurs de transfert de fichiers**

Pour minimiser les messages d'erreur et les échecs de transfert de fichiers, vérifiez les détails suivants en passant le fichier en revue dans un éditeur de fichier .csv pour PC avant de le charger vers le terminal :

- Confirmez que le nombre maximum d'enregistrements dans le tableau n'est pas dépassé
- Confirmez que chaque enregistrement contient le nombre approprié de champs ni trop, ni trop peu
- Confirmez que le type de données et le nombre de caractères sont corrects pour chaque champ. Certains champs sont uniquement numériques, et une longueur maximum est attribuée à chacun

Si un transfert de fichier échoue au contrôle d'intégrité effectué par l'IND246, un message d'erreur correspondant s'affichera. La [Figure 3-12](#page-20-0) en présente quelques exemples.

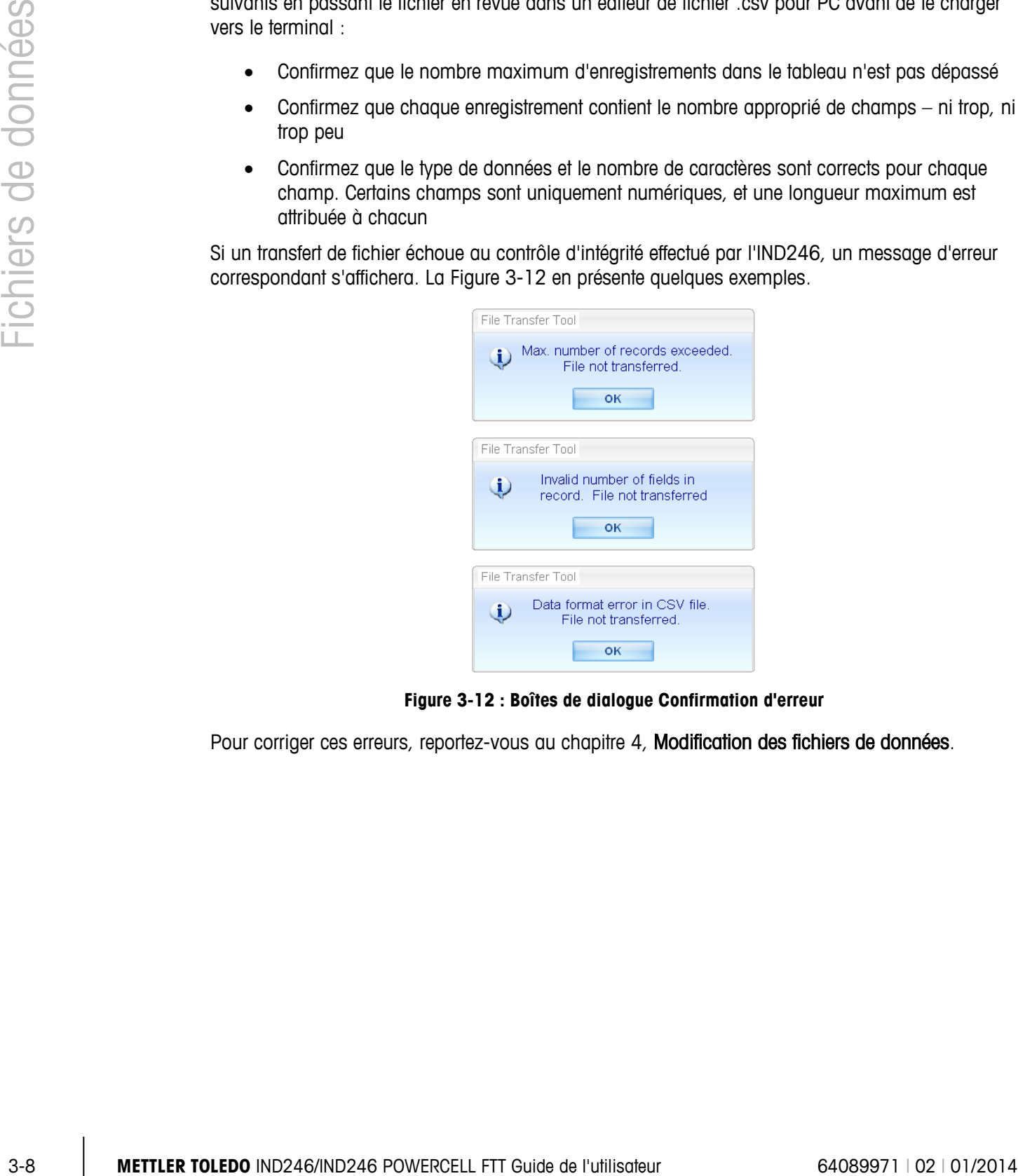

**Figure 3-12 : Boîtes de dialogue Confirmation d'erreur**

<span id="page-20-0"></span>Pour corriger ces erreurs, reportez-vous au chapitre 4, Modification des fichiers de données.

# **4 Modification des fichiers de données**

Ce chapitre se compose ainsi

- Modification des fichiers de données à l'aide d'applications de tableur tiers
- Restrictions en matière de modification de données
- Structures des tableaux pour les applications de l'IND246

L'Outil de transfert de fichiers de l'IND246 prend en charge le transfert de fichiers de données entre le terminal IND246 et le PC. Ce chapitre fournit des informations essentielles pour modifier correctement les fichiers de données en dehors de l'Outil de transfert de fichiers de l'IND246.

### **4.1. Introduction**

Les fichiers transférés vers un PC avec l'Outil de transfert de fichiers de l'IND246 peuvent être modifiés sur ce PC grâce à une application compatible avec le format de fichier .csv (valeurs séparées par des virgules). L'Outil de transfert de fichiers de l'IND246 ne prend pas en charge la modification de fichiers.

Les applications prenant en charge la lecture et l'écriture des fichiers .csv comprennent :

Microsoft<sup>®</sup> Excel Microsoft® WordPad Microsoft<sup>®</sup> Notepad

### **4.2. Restrictions en matière de modification**

Les fichiers de données sont enregistrés sur le PC hôte ; certains fichiers peuvent être téléchargés en retour vers le terminal. Toutefois, les restrictions/conventions suivantes doivent être respectées lorsque l'on modifie des fichiers qui seront téléchargés en retour vers le terminal.

- 1. Deux caractères particuliers ne sont permis dans **queun** champ de données, quel que soit l'enregistrement. Ces caractères interdits sont les suivants :
	- La virgule  $($ )
	- Les guillemets (")
- 2. Si ces caractères sont inclus dans un champ d'un tableau, les données ne seront pas transmises correctement ou le fichier ne sera pas du tout transféré.
- 3. Dans les exemples ci-dessous, chaque colonne représente un champ, et chaque rangée un enregistrement. Le dernier champ dans un enregistrement à envoyer vers le terminal (c'est-àdire, dans un tableau des ID permanentes, des cibles ou des ID de comptage) est un champ de total et ne peut pas être vide. S'il n'est pas utilisé, une valeur de 0 doit être entrée. Si ce champ ne contient aucune valeur (est vide), le fichier ne sera pas transféré vers le terminal. Un exemple de tableau avec un champ de total est présenté dans le [Tableau 4-8.](#page-26-0)
- 4. Ne dépassez pas la longueur maximum autorisée de chaque champ. Si un champ est trop long, le tableau ne sera pas transféré correctement.
- 5. Pour vous assurer que les valeurs appropriées sont traitées en tant que nombres, il faut que Général soit le type de champ sélectionné dans Microsoft Excel pour tous les champs de poids, de comptage et de total.
- 6. Pour vous assurer que les zéros à gauche sont retenus, il faut que Texte soit le type de champ sélectionné dans Microsoft Excel pour tous les champs **autres que** les champs de poids, de comptage et total. Si, par erreur, un champ ID est formaté en tant que Général, une valeur ID de 0012 sera automatiquement convertie en 12 lorsqu'elle sera importée.
- <span id="page-22-0"></span>7. Si la carte mémoire SD n'est pas présente, certains des tableaux sont restreints en taille. Ces restrictions de taille sont présentées dans le [Tableau 4-1.](#page-22-0)

| Modification des fichiers de données |    |                                                                   | exemple de tableau avec un champ de total est présenté dans le Tableau 4-8.<br>long, le tableau ne sera pas transféré correctement. | champ ne contient aucune valeur (est vide), le fichier ne sera pas transféré vers le terminal. Un<br>4. Ne dépassez pas la longueur maximum autorisée de chaque champ. Si un champ est trop                                                                                                    |  |
|--------------------------------------|----|-------------------------------------------------------------------|----------------------------------------------------------------------------------------------------|----------------------------------------------------------------------------------------------------|--|
|                                      |    | de comptage et de total.                                          |                                                                                                    | 5. Pour vous assurer que les valeurs appropriées sont traitées en tant que nombres, il faut que<br>Général soit le type de champ sélectionné dans Microsoft Excel pour tous les champs de poids,                                                                                                  |  |
|                                      |    |                                                                   | 0012 sera automatiquement convertie en 12 lorsqu'elle sera importée.                                                                | 6. Pour vous assurer que les zéros à gauche sont retenus, il faut que Texte soit le type de champ<br>sélectionné dans Microsoft Excel pour tous les champs autres que les champs de poids, de<br>comptage et total. Si, par erreur, un champ ID est formaté en tant que Général, une valeur ID de |  |
|                                      | 7. |                                                                   | restrictions de taille sont présentées dans le Tableau 4-1.                                                                         | Si la carte mémoire SD n'est pas présente, certains des tableaux sont restreints en taille. Ces                                                                                                    |  |
|                                      |    |                                                                   | Tableau 4-1 : Carte mémoire SD et taille de fichier                                                                                 |                                                                                                    |  |
|                                      |    | <b>Fichier journal ou</b><br>tableau                              | Quantité d'enregistrements<br>sans carte SD                                                                                         | Quantité d'enregistrements<br>avec carte SD                                                                                                    |  |
|                                      |    | Alibi                                                             | Analogique*                                                                                                    | 60,000                                                                                                    |  |
|                                      |    |                                                                   | <b>POWERCELL</b>                                                                                                    | 20,000                                                                                                    |  |
|                                      |    | Opération                                                         | Analogique*                                                                                                    | 4,000                                                                                                    |  |
|                                      |    |                                                                   | <b>POWERCELL</b>                                                                                                    | 14,000                                                                                                    |  |
|                                      |    | ID permanente                                                     | Analogique*                                                                                                    | 99                                                                                                    |  |
|                                      |    |                                                                   | <b>POWERCELL</b>                                                                                                    | 49                                                                                                    |  |
|                                      |    | Cible                                                             | 10                                                                                                    | 25                                                                                                    |  |
|                                      |    | ID comptage                                                       | 10                                                                                                    | 99                                                                                                    |  |
|                                      |    |                                                                   | * Carte SD obligatoire.                                                                                                    |                                                                                                    |  |
| $4 - 2$                              |    | METTLER TOLEDO IND246/IND246 POWERCELL FTT Guide de l'utilisateur |                                                                                                    | 64089971   02   01/2014                                                                                                    |  |

**Tableau 4-1 : Carte mémoire SD et taille de fichier**

## **4.3. Structures de tableau**

L'Outil de transfert de fichiers de l'IND246 prend en charge les fichiers de données présentés dans le[.Tableau 4-2](#page-23-0)

### <span id="page-23-0"></span>**Tableau 4-2 : Tableaux de données et fichiers journaux disponibles au transfert avec l'Outil de transfert de fichiers**

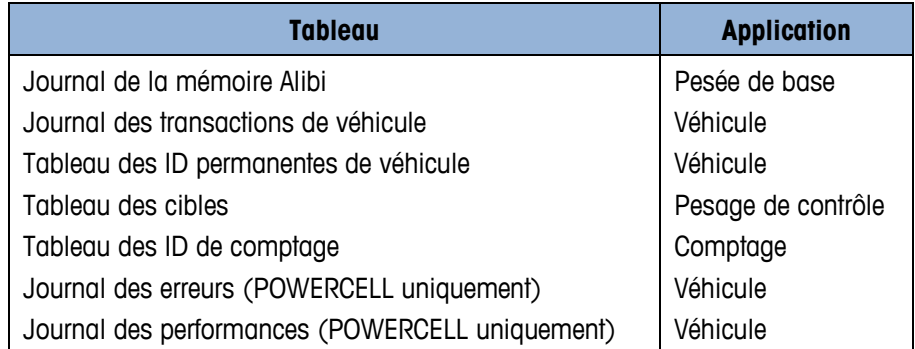

Les journaux de la mémoire Alibi et des transactions de véhicules, les journaux des erreurs et des performances peuvent être lus à partir du terminal mais sans pouvoir y être écrits.

Les sections suivantes décrivent les structures de tableau pour chaque fichier de données de l'IND246. Dans chaque tableau, vous noterez le format utilisé dans Microsoft Excel pour conserver le type de valeur (numérique par rapport à général par rapport à texte), comme référencé précédemment dans les restrictions 4 et 5 de la section Restrictions en matière de modification.

### **4.3.1. Journal mémoire Alibi**

REMARQUE : Le tableau du journal de la mémoire Alibi ne peut pas être téléchargé en retour vers le terminal depuis le PC.

Le fichier du journal de la mémoire Alibi est transféré comme Alibi.csv et est formaté comme dans le [Tableau 4-3.](#page-23-1) Chaque enregistrement contient six champs séparés par des virgules dans un enregistrement de longueur variable avec les caractères <CR><LF> à la fin de l'enregistrement. Le fichier affiche les enregistrements du plus récent au plus ancien.

<span id="page-23-1"></span>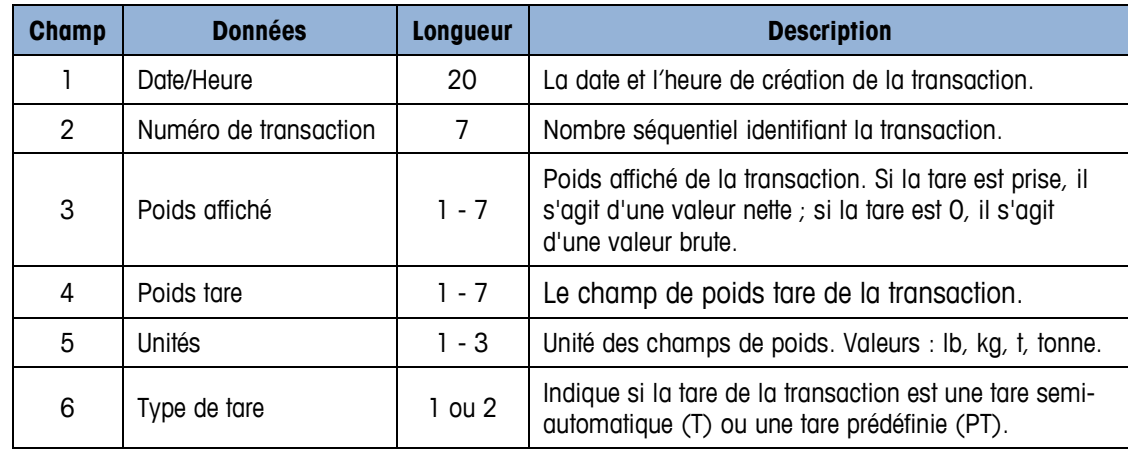

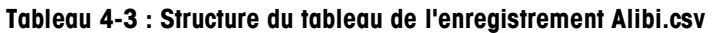

Le [Tableau 4-4](#page-24-0) présente un exemple de fichier de mémoire Alibi d'une longueur de neuf enregistrements, importé dans Excel. Vous noterez que les colonnes 3 et 4 (non grisées) ont été formatées en tant que Général pour conserver le format des données de poids. Les colonnes 1, 2, 5 et 6 (grisées) ont été formatées dans Excel en tant que Texte pour conserver le format des valeurs.

| 27-Mar-2012 13:50:31 | 0000019 | 7.1   | 0    | kg | Τ  |
|----------------------|---------|-------|------|----|----|
| 27-Mar-2012 13:50:29 | 0000018 | 2.93  | 0    | kg | Т  |
| 28-Mar-2012 01:16:14 | 0000017 | 5.75  | 4.4  | kg | PT |
| 28-Mar-2012 01:15:55 | 0000016 | 11.09 | 2.93 | kg | PT |
| 28-Mar-2012 01:15:37 | 0000015 | 6.11  | 0    | kg | Т  |
| 28-Mar-2012 01:10:51 | 0000014 | 6.85  | 3.3  | kg | PT |
|                      | 0000013 | 7.95  | 2.2  | kg | Т  |
|                      | 0000012 | 9.05  | 1.1  | kg | Т  |
|                      | 0000011 | 10.09 | 1.14 | kg |    |

<span id="page-24-0"></span>**Tableau 4-4 : Exemple de fichier de mémoire Alibi à neuf enregistrements importé**

### **4.3.2. Journal des transactions de véhicule**

|             | 27-Mar-2012 13:50:31                                                                                                    |                                                                                     | 0000019                                                                                                    | 7.1   | $\mathbf 0$ | kg                 | Τ  |
|-------------|----------------------------------------------------------------------------------------------------|-------------------------------------------------------------------------------------|----------------------------------------------------------------------------------------------------|-------|-------------|--------------------|----|
|             | 27-Mar-2012 13:50:29                                                                                                    |                                                                                     | 0000018                                                                                                    | 2.93  | $\mathbf 0$ | kg                 | T  |
|             | 28-Mar-2012 01:16:14                                                                                                    |                                                                                     | 0000017                                                                                                    | 5.75  | 4.4         | kg                 | PT |
|             | 28-Mar-2012 01:15:55                                                                                                    |                                                                                     | 0000016                                                                                                    | 11.09 | 2.93        | kg                 | PT |
|             | 28-Mar-2012 01:15:37                                                                                                    |                                                                                     | 0000015                                                                                                    | 6.11  | $\mathbf 0$ | kg                 | T. |
|             | 28-Mar-2012 01:10:51                                                                                                    |                                                                                     | 0000014                                                                                                    | 6.85  | 3.3         | kg                 | PT |
|             |                                                                                                    |                                                                                     | 0000013                                                                                                    | 7.95  | 2.2         | kg                 | Τ  |
|             |                                                                                                    |                                                                                     | 0000012                                                                                                    | 9.05  | 1.1         | kg                 | Τ  |
|             |                                                                                                    |                                                                                     | 0000011                                                                                                    | 10.09 | 1.14        | kg                 | Τ  |
|             | terminal depuis le PC.<br>Le fichier de journal des transactions de véhicule depuis l'application véhicule est transféré comme<br>Trans.csv et est formaté comme dans le Tableau 4-5. Chaque enregistrement contient onze<br>champs séparés par des virgules dans un format à longueur fixe avec les caractères <cr><lf> à<br/>la fin de l'enregistrement. Le fichier affiche les enregistrements du plus récent au plus ancien.</lf></cr> |                                                                                     |                                                                                                    |       |             |                    |    |
| $N^{\circ}$ | <b>Champ</b>                                                                                                    | Tableau 4-5 : Structure du tableau de l'enregistrement Trans.csv<br><b>Longueur</b> |                                                                                                    |       |             | <b>Description</b> |    |
| 1           | Numéro de transaction                                                                                                    | 7                                                                                   | Nombre séquentiel identifiant la transaction.                                                                          |       |             |                    |    |
| 2           | Durée                                                                                                    | 8                                                                                   | Heure à laquelle la transaction a été réalisée.                                                                        |       |             |                    |    |
| 3           | Date                                                                                                    | 11                                                                                  | Date à laquelle la transaction a été réalisée.                                                                         |       |             |                    |    |
| 4           | ID                                                                                                    | 16                                                                                  | Un identifiant de véhicule A/N spécifique (en général, un<br>numéro minéralogique) utilisé pour identifier le véhicule |       |             |                    |    |
| 5           | Description                                                                                                    | 20                                                                                  | La chaîne de description A/N pour l'ID.                                                                                |       |             |                    |    |
| 6           | Variable                                                                                                    | 20                                                                                  | Une chaîne variable A/N entrée par l'opérateur pendant la<br>transaction si Données variables est activé.              |       |             |                    |    |
| 7           | Mode                                                                                                    | 4                                                                                   | Le mode temporaire (Temp) ou permanent (Perm) est<br>indiqué.                                                          |       |             |                    |    |
| 8           | <b>Brut</b>                                                                                                    | $\overline{7}$                                                                      | Le champ de poids brut de la transaction                                                                               |       |             |                    |    |
| 9           | Tare                                                                                                    | $\overline{7}$                                                                      | Le champ de poids tare de la transaction                                                                               |       |             |                    |    |

<span id="page-24-1"></span>**Tableau 4-5 : Structure du tableau de l'enregistrement Trans.csv**

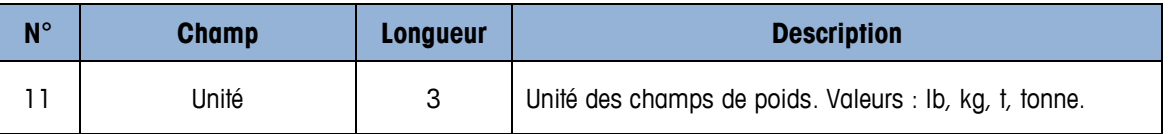

Le [Tableau 4-6](#page-25-0) présente un exemple de fichier de transactions de véhicule d'une longueur de quatre enregistrements, importé dans Excel. Vous noterez que les colonnes 8, 9 et 10 (non grisées) ont été formatées en tant que Général pour conserver le format des données de poids. Les colonnes grisées ont été formatées dans Excel en tant que Texte pour conserver leur format A/N.

<span id="page-25-0"></span>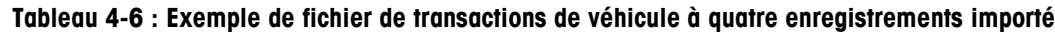

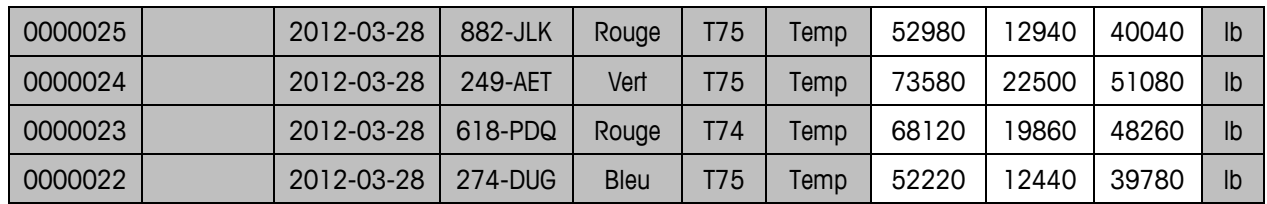

### **4.3.3. Tableau des ID permanentes**

Le fichier du tableau des ID permanentes utilisé par l'application véhicule est transféré comme Perm\_ID.csv et est formaté comme dans le [Tableau 4-7.](#page-25-1) Chaque enregistrement contient huit champs séparés par des virgules dans un format à longueur fixe avec les caractères <CR><LF> à la fin de l'enregistrement.

<span id="page-25-1"></span>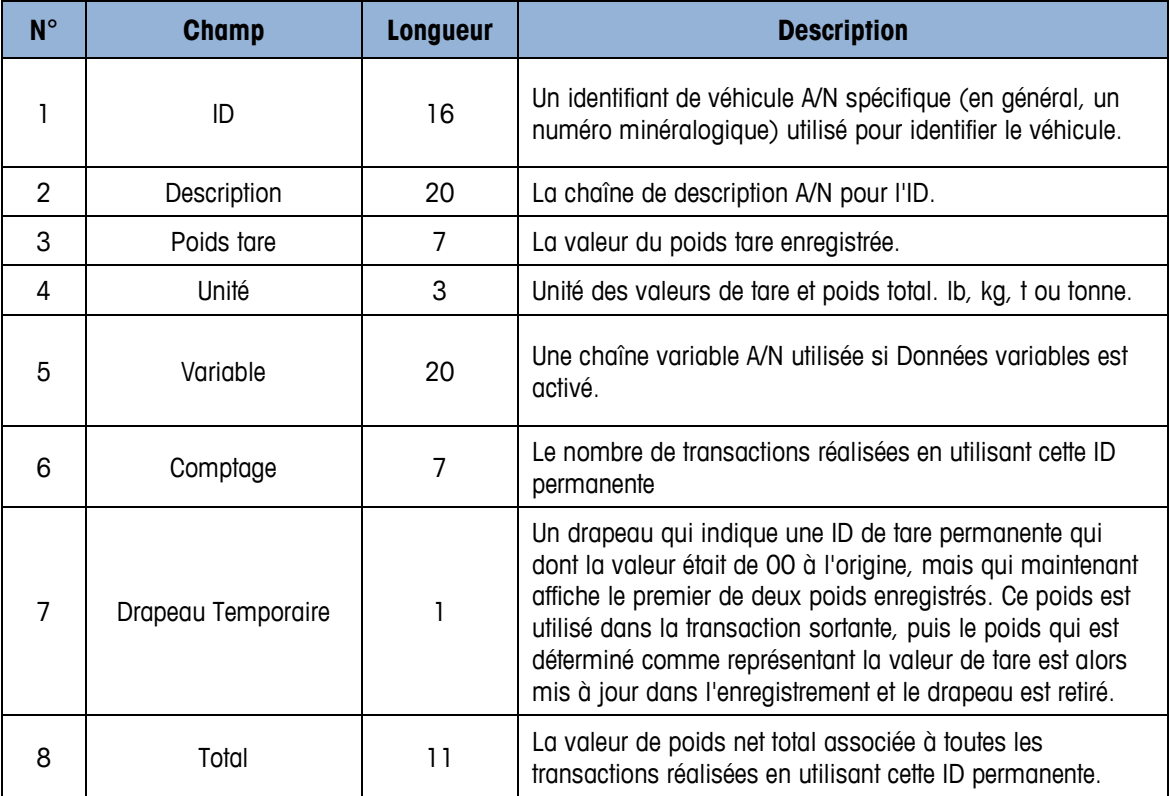

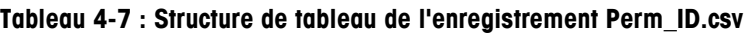

Le [Tableau 4-8](#page-26-0) présente un exemple de tableau d'ID permanentes de véhicules d'une longueur de quatre enregistrements, importé dans Excel. Vous noterez que les colonnes 3, 6 et 8 (non grisées) ont été formatées en tant que Général pour conserver le format des données de poids. Les colonnes grisées ont été formatées dans Excel en tant que Texte pour conserver leur format A/N.

| 882-JLK | Ping                | 12940 | lb | T75 |  |  |
|---------|---------------------|-------|----|-----|--|--|
| 249-AET | Smith $n^{\circ}$ 1 | 22500 | lb | T75 |  |  |
| 618-PDQ | Smith n° 6          | 19860 | lb | T74 |  |  |
| 274-DUG | Grayson n° 4        | 12440 | lb | T75 |  |  |

<span id="page-26-0"></span>**Tableau 4-8 : Exemple de tableau des ID permanentes de véhicule à quatre enregistrements importé**

### **4.3.4. Tableau des cibles**

|                | 882-JLK                                                                                                    | Ping                                                              | 12940                                                                          | Ib            | <b>T75</b> | $\mathbf 0$        |  |
|----------------|----------------------------------------------------------------------------------------------------|-------------------------------------------------------------------|--------------------------------------------------------------------------------|---------------|------------|--------------------|--|
|                | 249-AET                                                                                                    | Smith n° 1                                                        | 22500                                                                          | $\mathsf{lb}$ | <b>T75</b> | $\mathbf 0$        |  |
|                | 618-PDQ                                                                                                    | Smith n° 6                                                        | 19860                                                                          | lb            | T74        | $\mathbf 0$        |  |
|                | 274-DUG                                                                                                    | Grayson n° 4                                                      | 12440                                                                          | Ib            | <b>T75</b> | $\mathsf{O}$       |  |
|                | <b>Tableau des cibles</b>                                                                                                    |                                                                   |                                                                                |               |            |                    |  |
|                | Le fichier de tableau des cibles de l'application véhicule est transféré comme Target.csv et est<br>formaté comme dans le Tableau 4-9. Chaque enregistrement contient huit champs séparés par des<br>virgules dans un format à longueur variable avec les caractères <cr><lf> à la fin de<br/>l'enregistrement.</lf></cr>                                                                                                    |                                                                   |                                                                                |               |            |                    |  |
|                |                                                                                                    | Tableau 4-9 : Structure de tableau de l'enregistrement Target.csv |                                                                                |               |            |                    |  |
| $N^{\circ}$    | <b>Champ</b>                                                                                                    | <b>Longueur</b>                                                   |                                                                                |               |            | <b>Description</b> |  |
| 1              | ID                                                                                                    | $1 - 16$                                                          | Identifiant unique pour l'enregistrement cible                                 |               |            |                    |  |
| $\overline{2}$ | Description                                                                                                    | $0 - 20$                                                          | Description de l'enregistrement cible                                          |               |            |                    |  |
| 3              | Poids cible                                                                                                    | $1 - 7$                                                           | Valeur cible à utiliser pour comparer                                          |               |            |                    |  |
| 4              | Unités de poids                                                                                                    | $1 - 3$                                                           | Unité de poids pour la valeur cible : g, kg, lb, t, tonne                      |               |            |                    |  |
| $\overline{5}$ | Tolérance négative (ou<br>inférieure à la limite)                                                                                                    | $1 - 7$                                                           | Tolérance acceptable sous le poids cible (ou poids<br>minimum acceptable)      |               |            |                    |  |
| 6              | Tolérance positive (ou<br>supérieure à la limite)                                                                                                    | $1 - 7$                                                           | Tolérance acceptable au-dessus du poids cible (ou poids<br>maximum acceptable) |               |            |                    |  |
| $\overline{7}$ | Comptage                                                                                                    | $1 - 7$                                                           | Nombre de fois que cette ID a été accumulée                                    |               |            |                    |  |
| 8              | Total                                                                                                    | $1 - 11$                                                          | Poids total accumulé pour cette ID                                             |               |            |                    |  |
|                | Le Tableau 4-10 présente un exemple d'un tableau des cibles de contrôle pondéral d'une longueur<br>de trois enregistrements, importé dans Excel. Vous noterez que les colonnes 3, 5 jusqu'à 8 (non<br>grisées) ont été formatées en tant que Général pour conserver le format des données de poids. Les<br>colonnes grisées ont été formatées dans Excel en tant que Texte pour conserver leur format A/N.<br>Tableau 4-10 : Exemple de tableau des cibles de contrôle pondéral à trois enregistrements importé |                                                                   |                                                                                |               |            |                    |  |
|                | 129864                                                                                                    | Vis $n^{\circ} 6 x 1$                                             | 2.00                                                                           | kg            | 0.02       | 0.01               |  |
|                | 109871                                                                                                    | Boulon 8 x 25 mm                                                  | 2.00                                                                           | kg            | 0.02       | 0.01               |  |
|                | 111431                                                                                                    | Boulon 10 x 25 mm                                                 | 3.00                                                                           | kg            | 0.02       | 0.01               |  |

<span id="page-26-1"></span>**Tableau 4-9 : Structure de tableau de l'enregistrement Target.csv**

<span id="page-26-2"></span>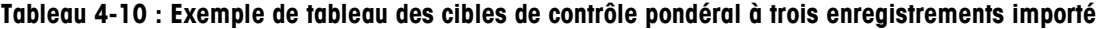

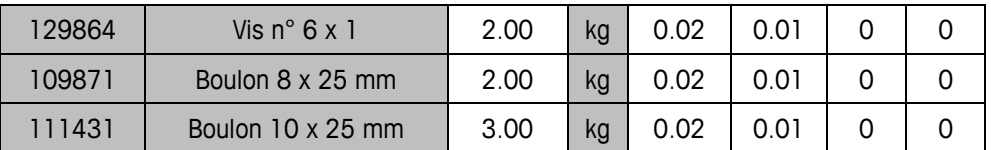

### **4.3.5. Tableau des ID de comptage**

Le fichier du tableau des ID de comptage de l'application véhicule est transféré comme Count.csv et est formaté comme dans le [Tableau 4-11.](#page-27-0) Chaque enregistrement contient sept champs séparés par des virgules dans un format à longueur variable avec les caractères <CR><LF> à la fin de l'enregistrement.

<span id="page-27-0"></span>

| $N^{\circ}$    | <b>Champ</b>               | <b>Longueur</b> | <b>Description</b>                                                                                                    |
|----------------|----------------------------|-----------------|----------------------------------------------------------------------------------------------------|
|                | ID                         | $1 - 2$         | Identifiant unique pour l'enregistrement ID, des valeurs<br>entre 01 et 99 peuvent être utilisées                              |
| $\mathfrak{p}$ | Description                | $0 - 20$        | Description de l'enregistrement ID                                                                                             |
| 3              | Poids tare                 | 7               | Valeur de tare à utiliser. Si la valeur est 0.00, la valeur de<br>tare est alors effacée lorsque l'enregistrement est rappelé. |
| 4              | Unités de poids            | $1 - 3$         | Unité de poids pour la valeur cible                                                                                            |
| 5              | Poids moyen de la<br>pièce | 7               | Poids moyen de la pièce pour que celle-ci soit comptée.                                                                        |
| 6              | Comptage                   | 7               | Nombre de fois que cette ID a été accumulée, 1500000<br>max                                                                    |
|                | Total                      | 11              | Poids total accumulé pour cette ID, tous les 9 au<br>maximum                                                                   |

**Tableau 4-11 : Structure de tableau de l'enregistrement Count.csv**

Le [Tableau 4-12](#page-27-1) présente un exemple d'un tableau des ID de comptage d'une longueur de quatre enregistrements, importé dans Excel. Vous noterez que les colonnes 3, 5 et 7 (non grisées) ont été formatées en tant que Général pour conserver le format des données numériques. Les colonnes grisées ont été formatées dans Excel en tant que Texte pour conserver leur format A/N.

<span id="page-27-1"></span>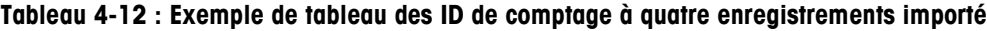

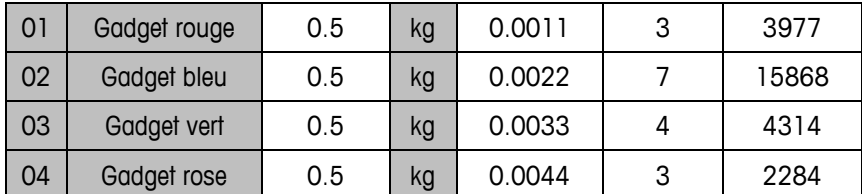

### **4.3.6. Journal des erreurs (POWERCELL uniquement)**

Le journal des erreurs POWERCELL ne peut pas être rechargé dans le terminal depuis le PC.

Le fichier du journal des erreurs est transféré en tant que « errlog.csv » et est formaté comme indiqué sur le tableau 4-13. Chaque enregistrement contient cinq champs séparés par des virgules dans un enregistrement de longueur fixe avec les caractères CR> <LF> terminant cet enregistrement. Le fichier affiche les enregistrements triés du plus récent vers le plus ancien.

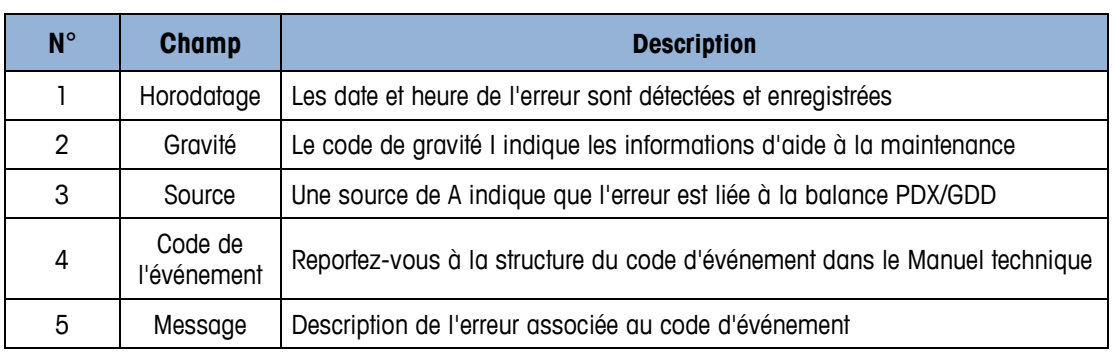

#### **Tableau 4-13 : Structure du tableau de l'enregistrement errorlog.csv**

#### **Tableau 4-14 : Exemple du fichier journal des erreurs importé**

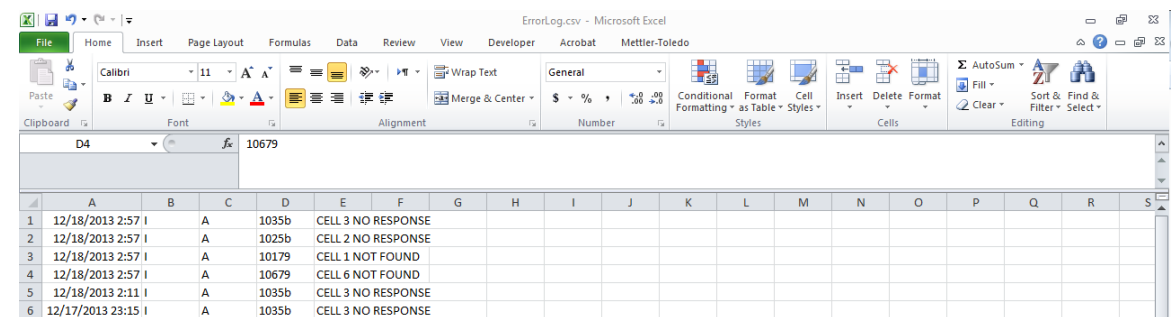

### **4.3.7. Journal des performances (POWERCELL uniquement)**

|             |                                      | Gravité                                                                                                    |                                                        | Le code de gravité I indique les informations d'aide à la maintenance                 |                                                        |                                                        |                    |                      |                            |                 |                                         |
|-------------|--------------------------------------|----------------------------------------------------------------------------------------------------|--------------------------------------------------------|---------------------------------------------------------------------------------------|--------------------------------------------------------|--------------------------------------------------------|--------------------|----------------------|----------------------------|-----------------|-----------------------------------------|
|             | 2                                    |                                                                                                    |                                                        |                                                                                       |                                                        |                                                        |                    |                      |                            |                 |                                         |
|             | 3                                    | Source                                                                                                    |                                                        | Une source de A indique que l'erreur est liée à la balance PDX/GDD                    |                                                        |                                                        |                    |                      |                            |                 |                                         |
|             | 4                                    | Code de<br>l'événement                                                                                                    |                                                        | Reportez-vous à la structure du code d'événement dans le Manuel technique             |                                                        |                                                        |                    |                      |                            |                 |                                         |
|             | 5                                    | Message                                                                                                    |                                                        | Description de l'erreur associée au code d'événement                                  |                                                        |                                                        |                    |                      |                            |                 |                                         |
|             |                                      |                                                                                                    |                                                        | Tableau 4-14 : Exemple du fichier journal des erreurs importé                         |                                                        |                                                        |                    |                      |                            |                 |                                         |
|             | (พ. ⊟ ๆ + ฺ∾<br>Home                 | Insert<br>Page Layout                                                                                                    | Data<br>Review                                         | ErrorLog.csv - Microsoft Excel<br>Acrobat<br>View<br>Developer                        | Mettler-Toledo                                         |                                                        |                    |                      |                            |                 | $\circ$ $\circ$ $\circ$ $\circ$ $\circ$ |
|             |                                      |                                                                                                    |                                                        | <b>Wrap Text</b><br>General                                                           |                                                        |                                                        |                    |                      | $\Sigma$ AutoSum           |                 |                                         |
|             | Paste                                | $B$ $I$ $U$ $*$ $\Box$ $*$                                                                                                    |                                                        | Merge & Center *                                                                      | $S - \frac{9}{6}$ , $\frac{4}{30}$ , $\frac{0.00}{20}$ | Conditional Format<br>Formatting * as Table * Styles * | Cell               | Insert Delete Format | <b>B</b> Fill<br>$Q$ Clear | Filter v Select |                                         |
|             | Clipboard 5                          |                                                                                                    |                                                        |                                                                                       |                                                        | <b>Styles</b>                                          |                    | Cells                |                            | Editino         |                                         |
|             | D <sub>4</sub>                       | fx<br>10679                                                                                                    |                                                        |                                                                                       |                                                        |                                                        |                    |                      |                            |                 |                                         |
|             |                                      | D                                                                                                    |                                                        |                                                                                       |                                                        |                                                        |                    |                      |                            | $\Omega$        |                                         |
|             | 12/18/2013 2:57  <br>12/18/2013 2:57 | 1035b<br>$\overline{A}$<br>1025b                                                                                                    | <b>CELL 3 NO RESPONSE</b><br><b>CELL 2 NO RESPONSE</b> |                                                                                       |                                                        |                                                        |                    |                      |                            |                 |                                         |
|             | 12/18/2013 2:57                      | 10179                                                                                                    | <b>CELL 1 NOT FOUND</b>                                |                                                                                       |                                                        |                                                        |                    |                      |                            |                 |                                         |
|             | 12/18/2013 2:57  <br>12/18/2013 2:11 | 10679<br>1035b<br>$\overline{A}$                                                                                                    | <b>CELL 6 NOT FOUND</b><br><b>CELL 3 NO RESPONSE</b>   |                                                                                       |                                                        |                                                        |                    |                      |                            |                 |                                         |
|             | 12/17/2013 23:15                     | $\overline{A}$<br>1035b                                                                                                    | <b>CELL 3 NO RESPONSE</b>                              |                                                                                       |                                                        |                                                        |                    |                      |                            |                 |                                         |
|             |                                      |                                                                                                    |                                                        |                                                                                       |                                                        |                                                        |                    |                      |                            |                 |                                         |
| 4.3.7.      | PC.                                  | Journal des performances (POWERCELL uniquement)<br>Le journal des performances POWERCELL ne peut pas être rechargé dans le terminal depuis le<br>Le fichier du journal des performances est transféré en tant que « perflog.csv » et est formaté<br>comme indiqué sur le tableau 4-15. Chaque enregistrement contient cinq champs séparés par des<br>virgules dans un enregistrement de longueur fixe avec les caractères CR> <lf> terminant cet</lf> |                                                        |                                                                                       |                                                        |                                                        |                    |                      |                            |                 |                                         |
|             |                                      | enregistrement. Le fichier affiche les enregistrements triés du plus récent vers le plus ancien.                                                                                                    |                                                        |                                                                                       |                                                        |                                                        |                    |                      |                            |                 |                                         |
|             |                                      |                                                                                                    |                                                        | Tableau 4-15 : Structure du tableau de l'enregistrement perflog.csv                   |                                                        |                                                        |                    |                      |                            |                 |                                         |
| $N^{\circ}$ |                                      | <b>Champ</b>                                                                                                    |                                                        |                                                                                       |                                                        |                                                        | <b>Description</b> |                      |                            |                 |                                         |
|             |                                      | Date                                                                                                    |                                                        | Date à laquelle l'enregistrement a été créé.                                          |                                                        |                                                        |                    |                      |                            |                 |                                         |
| 2           |                                      | Heure                                                                                                    |                                                        | Heure à laquelle l'enregistrement a été créé.                                         |                                                        |                                                        |                    |                      |                            |                 |                                         |
| 3           |                                      | Nœud                                                                                                    |                                                        | Adresse du nœud des capteurs PDX.                                                     |                                                        |                                                        |                    |                      |                            |                 |                                         |
| 4           |                                      | Numéro de série                                                                                                    |                                                        | Le numéro de série unique d'usine intégré dans le capteur.                            |                                                        |                                                        |                    |                      |                            |                 |                                         |
| 5           |                                      | Comptage des capteurs                                                                                                    |                                                        | Chargez les comptages des capteurs au moment de la génération<br>de l'enregistrement. |                                                        |                                                        |                    |                      |                            |                 |                                         |
| 6           |                                      | Erreurs de communication                                                                                                    |                                                        | Nombre total d'erreurs de communication des capteurs.                                 |                                                        |                                                        |                    |                      |                            |                 |                                         |
| 7           |                                      | Tension d'alimentation<br>minimum                                                                                                    |                                                        | Tension d'alimentation minimum en entrée du capteur mesurée en<br>millivolts.         |                                                        |                                                        |                    |                      |                            |                 |                                         |

**Tableau 4-15 : Structure du tableau de l'enregistrement perflog.csv**

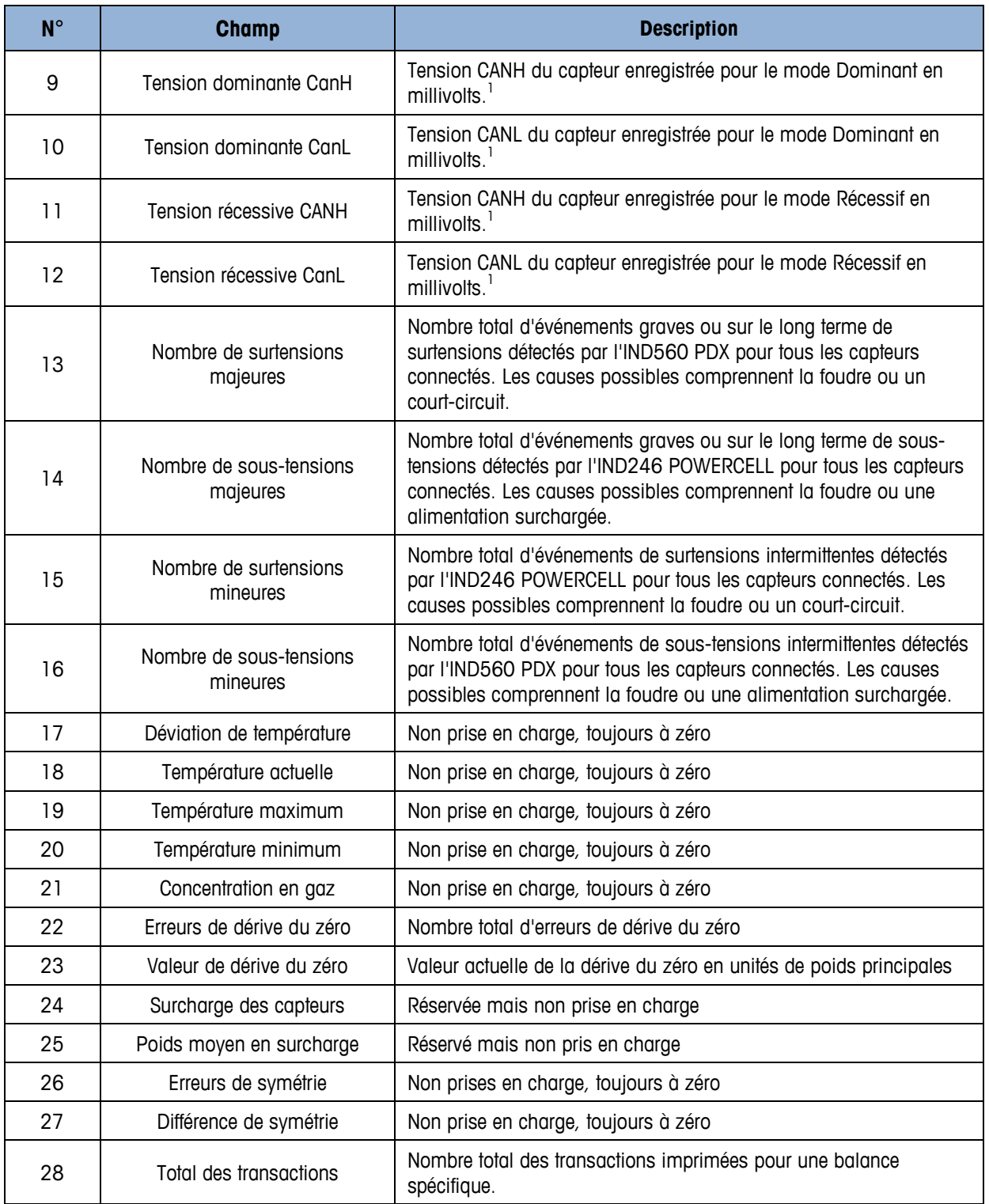

### **Tableau 4-16 : Exemple du fichier journal de performance importé**

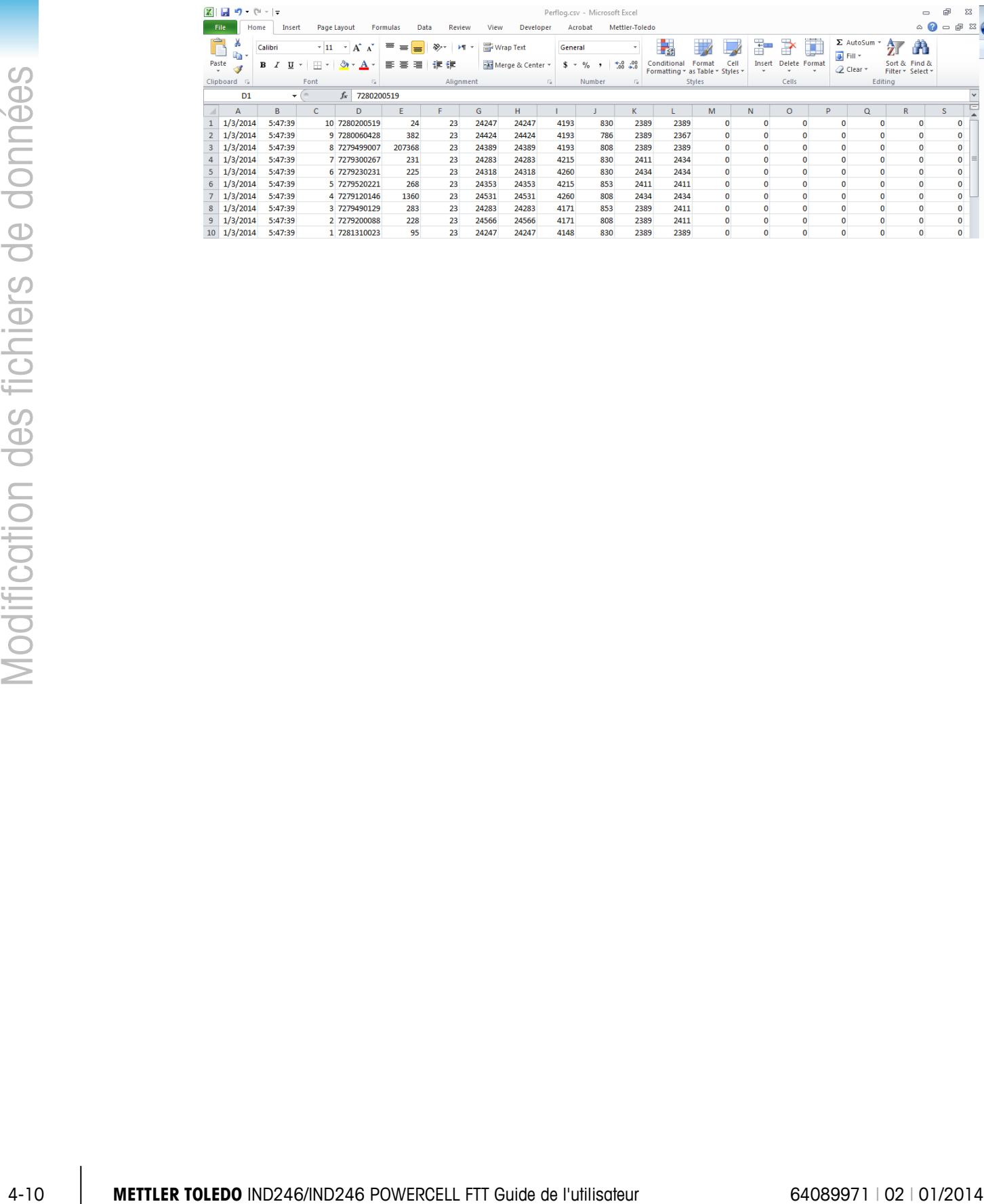

### **METTLER TOLEDO** Service

### **Pour protéger votre produit METTLER TOLEDO à l'avenir :**

Félicitations pour votre choix de la qualité et de la précision METTLER TOLEDO. Une utilisation adéquate conformément à ces instructions et un étalonnage régulier ainsi qu'une maintenance par nos équipes d'entretien formées en usine assurent un fonctionnement précis et fiable, ce qui protège votre investissement. Veuillez nous contacter pour un contrat d'entretien METTLER TOLEDO adapté à vos besoins et à votre budget.

Nous vous invitons à enregistrer votre produit sur [www.mt.com/productregistration](http://www.mt.com/productregistration) pour que nous puissions vous contacter lors d'améliorations, de mises à jour et d'importantes notifications concernant votre produit.

**www.mt.com**

**Pour plus d'informations**

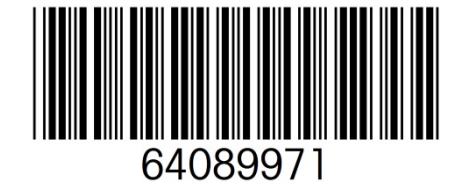

**Mettler-Toledo, LLC** 1900 Polaris Parkway Columbus, OH 43240 Phone 800 438 4511 Fax 614 438 4900

© 2014 Mettler-Toledo, LLC 64089971 Rev. 02, 01/2014